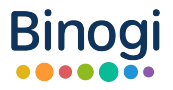

# Binogi

# **Herzlich Willkommen zum Binogi Bildungsprogramm**

Anleitung zur Nutzung des digitalen Lernportals für Lehrkräfte

# Inhaltsverzeichnis I

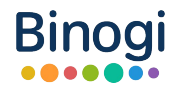

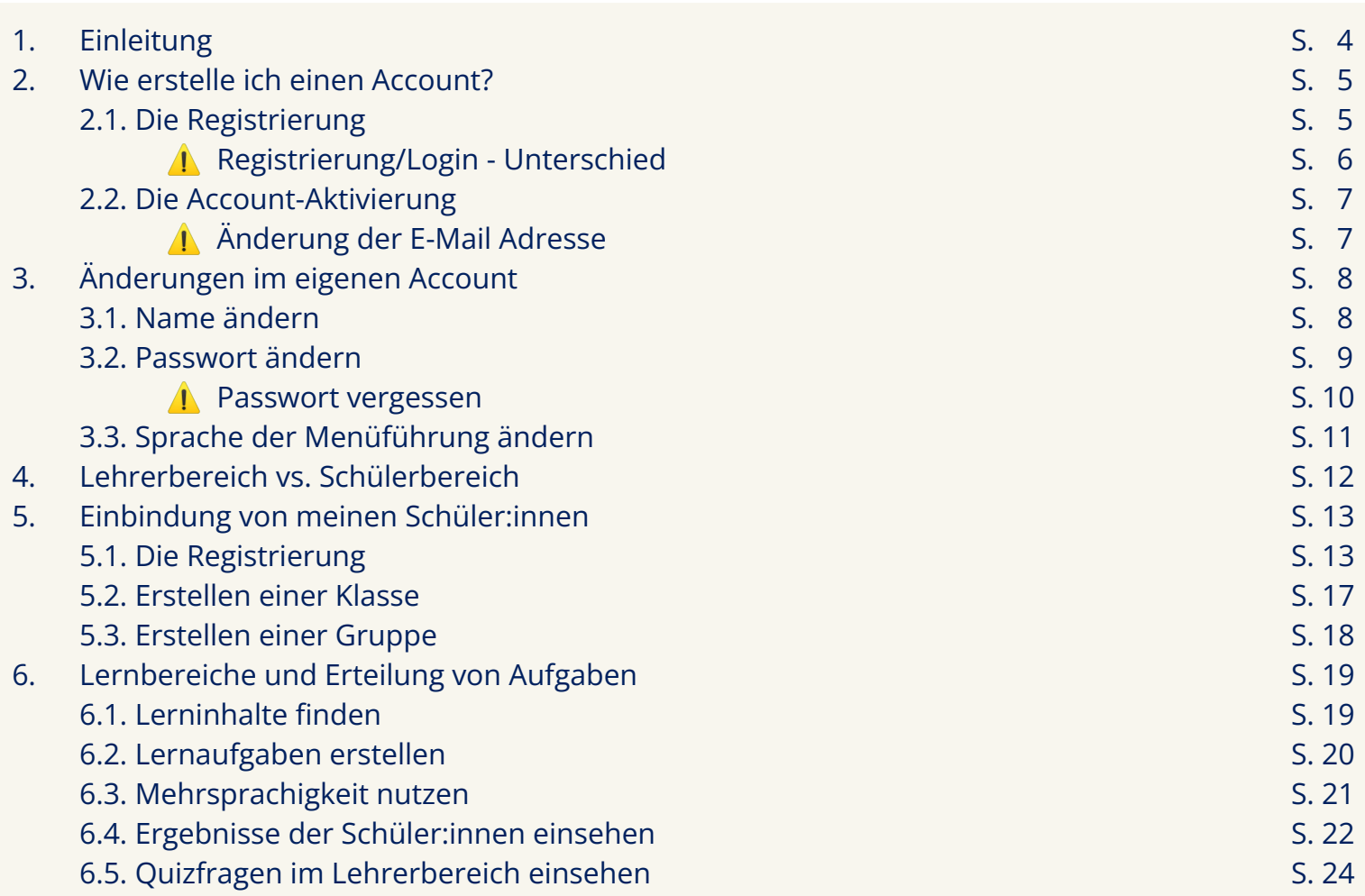

# Inhaltsverzeichnis II

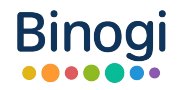

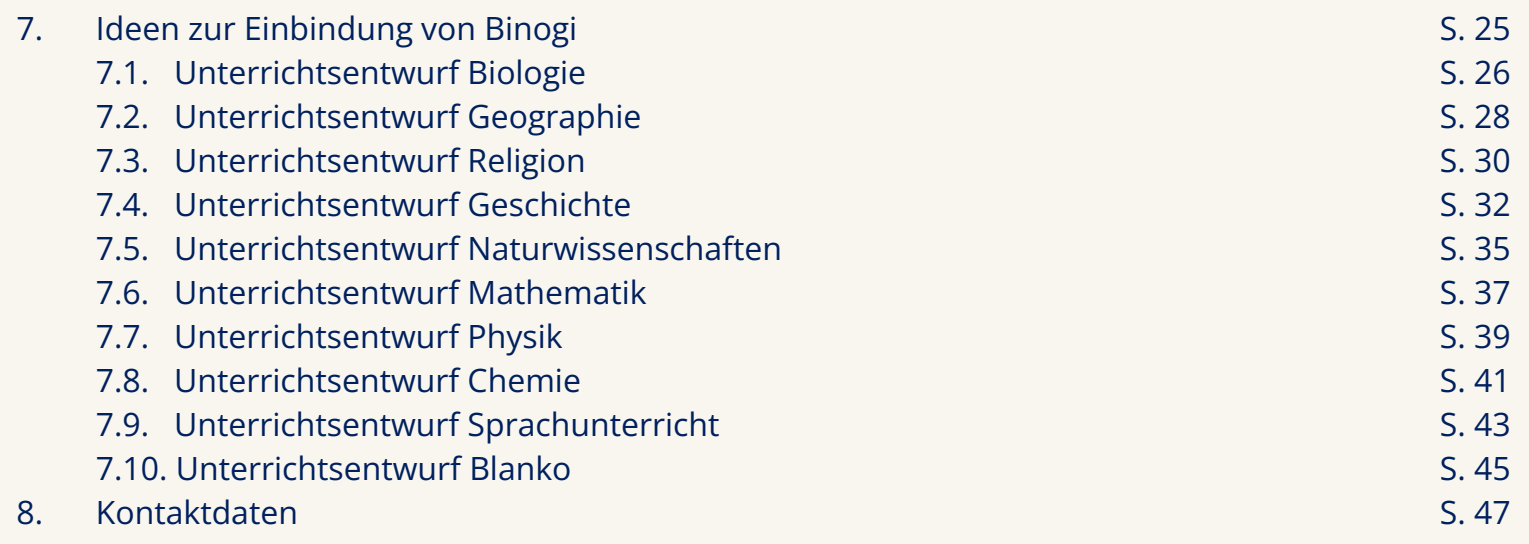

# 1. Einleitung

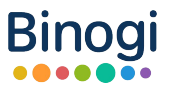

Herzlich Willkommen zum Binogi Bildungsprogramm!

Binogi ist ein mehrsprachiges Lernportal, welches die Lerninhalte der 5.-10. Klasse jeder Schulform digital entwickelt. Neben den Videos, die Inhalte auf kreative und verständliche Art und Weise darstellen, gibt es im Anschluss dieser noch Quiz, damit das Erlernte direkt getestet werden kann.

Im Rahmen des Binogi Bildungsprogramm wird dieses Lernportal weltweit an Schulen eingesetzt, wissenschaftlich begleitet und gemeinsam weiterentwickelt.

Deine Schule ist nun Teil des Programms oder du hast eine Lehrerbasislizenz erhalten. Wie du startest und Binogi im und außerhalb des Unterrichts anwenden kannst, erfährst du auf den nächsten Seiten.

Auf ein gutes Gelingen und viel Erfolg!

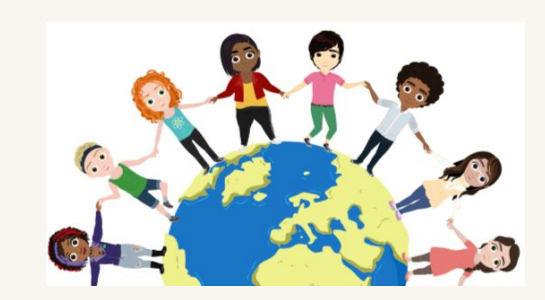

## 2. Wie erstelle ich einen Account? 2.1. Die Registrierung

Um Binogi in seiner Gänze nutzen zu können, benötigst du zunächst einen eigenen Account für Lehrkräfte. Du musst dich also registrieren. Dafür befolgst du die folgenden Schritte:

- 1) Du öffnest <https://www.binogi.de/>
- 2) Hier registrierst du dich mit deinem Namen und E-Mail Adresse oder mit deinem Google-Konto.

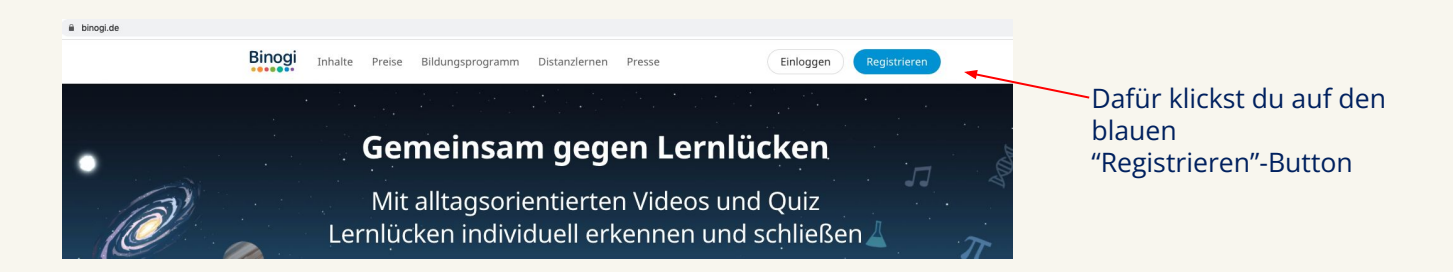

Wenn du die Registrierung mit Namen und E-Mail Adresse gewählt hast, trägst du deine Daten in die leeren Felder ein und überlegst dir ein Passwort. Dieses gibst du bitte **zweimal** zur Sicherheit ein:

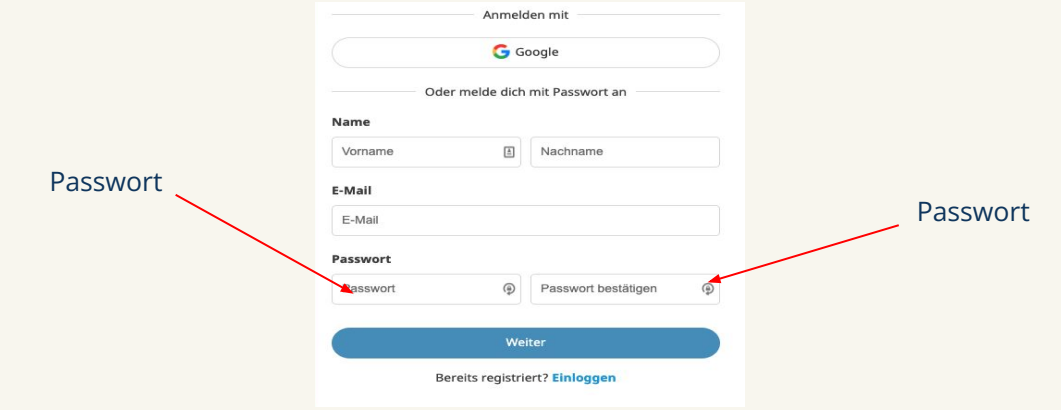

3) Danach wählst du aus, ob du Lehrkraft oder Schüler:in bist und gibst deine Schule an. Im Anschluss gibst du bitte dein Alter an und bestätigst die Datenschutzerklärung. Die Altersangabe wird nicht gespeichert:

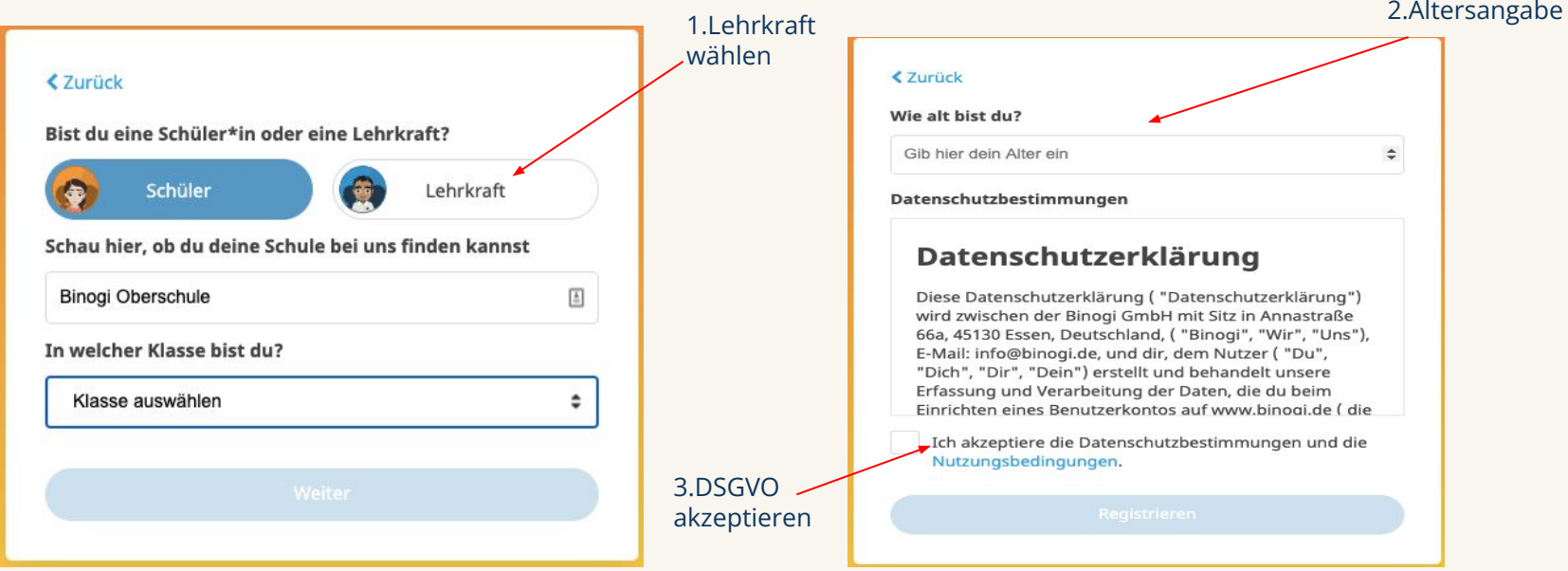

4) Dein Binogi-Account ist nun erfolgreich registriert. Um die Registrierung erfolgreich abzuschließen, mache bei 2.2. weiter.

 Achtung: Zwischen einer Registrierung und einem Login ist zu unterscheiden. Eine Registrierung ist das erstmalige Anmelden und das Erstellen des Accounts. Ein Login ist nach einer erfolgreichen Registrierung jederzeit möglich. Dazu gibst du lediglich deine E-Mail Adresse und das selbst gewählte Passwort an.

## 2.2. Die Account-Aktivierung

Nach der Registrierung bei Binogi.de musst du nun deinen Account aktivieren.

Bei der Registrierung wird ein Bestätigungslink an die E-Mail Adresse gesendet, welche du zur Registrierung verwendet hast.

Um deinen Account zu aktivieren, suchst du die E-Mail, die vom Absender *Binogi Support* an dich geschickt wurde. In dieser wirst du gebeten, deine E-Mail Adresse zu bestätigen.

Dazu öffnest du die E-Mail und klickst auf "Bestätigen". Du kannst stattdessen auch auf den Link klicken, welcher sich in einem neuen Fenster öffnet.

Deine E-Mail Adresse ist nun erfolgreich bestätigt.

 Achtung: Falls du dich nicht mehr an die verwendete E-Mail Adresse erinnerst oder sie ändern möchtest, kannst du das ganz einfach tun, indem du in deinem aktivierten Account im Schülerbereich oben rechts auf das Zahnrad klickst und dann "E-Mail Adresse ändern" wählst. Nachdem du deine neue E-Mail Adresse eingegeben hast, bestätige die Änderung mit deinem Passwort. Danach klickst du auf "Speichern" und kannst die neue E-Mail Adresse verwenden.

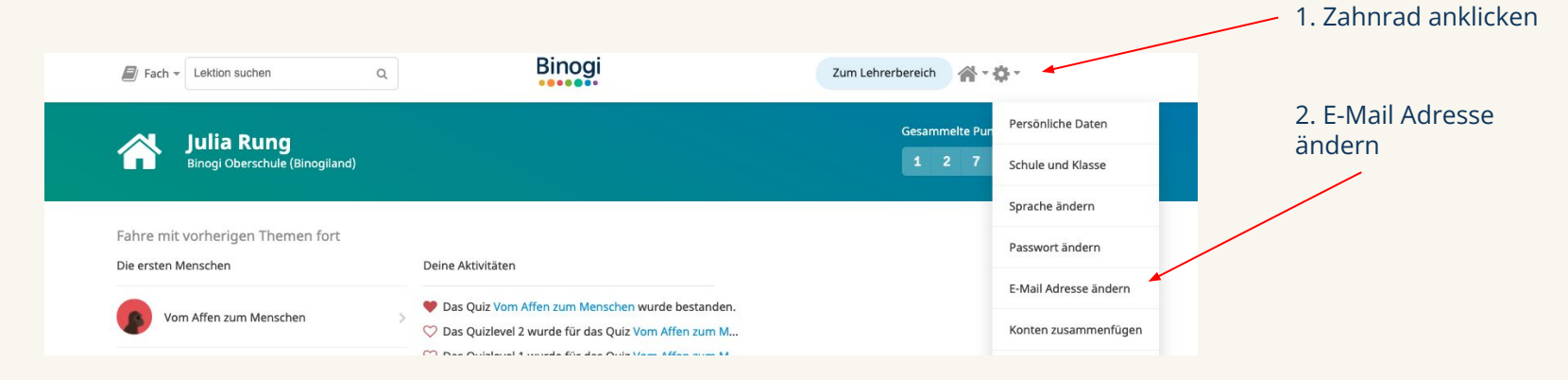

# 3. Änderungen im eigenen Account 3.1. Name ändern

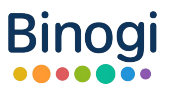

Du bist nun soweit, dass du registriert bist. Deinen Account hast du bereits aktiviert und kannst dich jetzt jederzeit ein- und ausloggen. Nun kann es vorkommen, dass sich Angaben ändern oder dass du diese ändern möchtest, wie z.B. deinen Namen, deine E-Mail Adresse oder dein Passwort. Wie du deine E-Mail Adresse ändern kannst, kannst du auf Seite 8 nachlesen.

Wie du deinen Namen ändern kannst, erfährst du hier:

Du loggst dich ein und begibst dich in den Schülerbereich. Dies erkennst du daran, dass oben rechts ein Button "Zum Lehrerbereich" zu erkennen ist. Nun klickst du oben rechts auf das Zahnrad und wählst "Persönlichen Daten" aus:

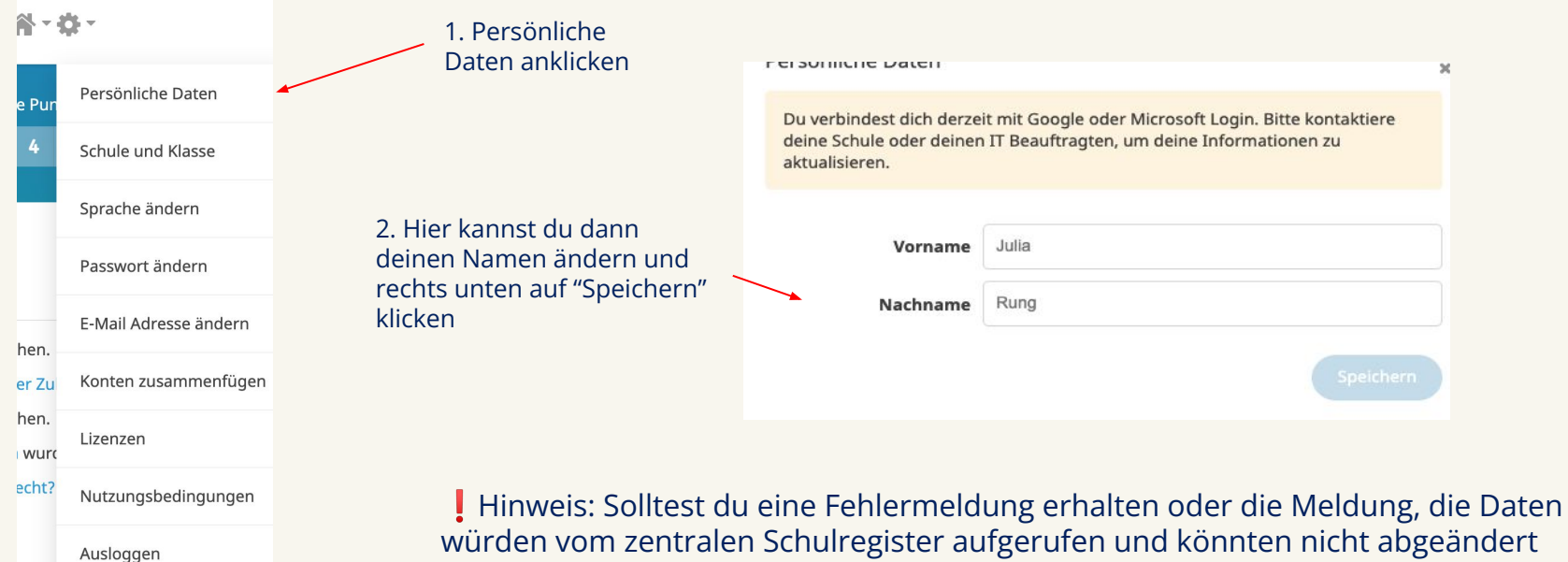

würden vom zentralen Schulregister aufgerufen und könnten nicht abgeändert werden, dann hast du dich mit deinem Google-Konto angemeldet und musst deine Daten dort ändern.

#### 3.2. Passwort ändern

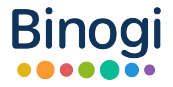

Solltest du dein Passwort selbst ändern wollen, dann geht das im Schülerbereich ganz zügig über das Zahnrad rechts oben in deinem Profil, welches du anklickst und auf "Passwort ändern" gehst.

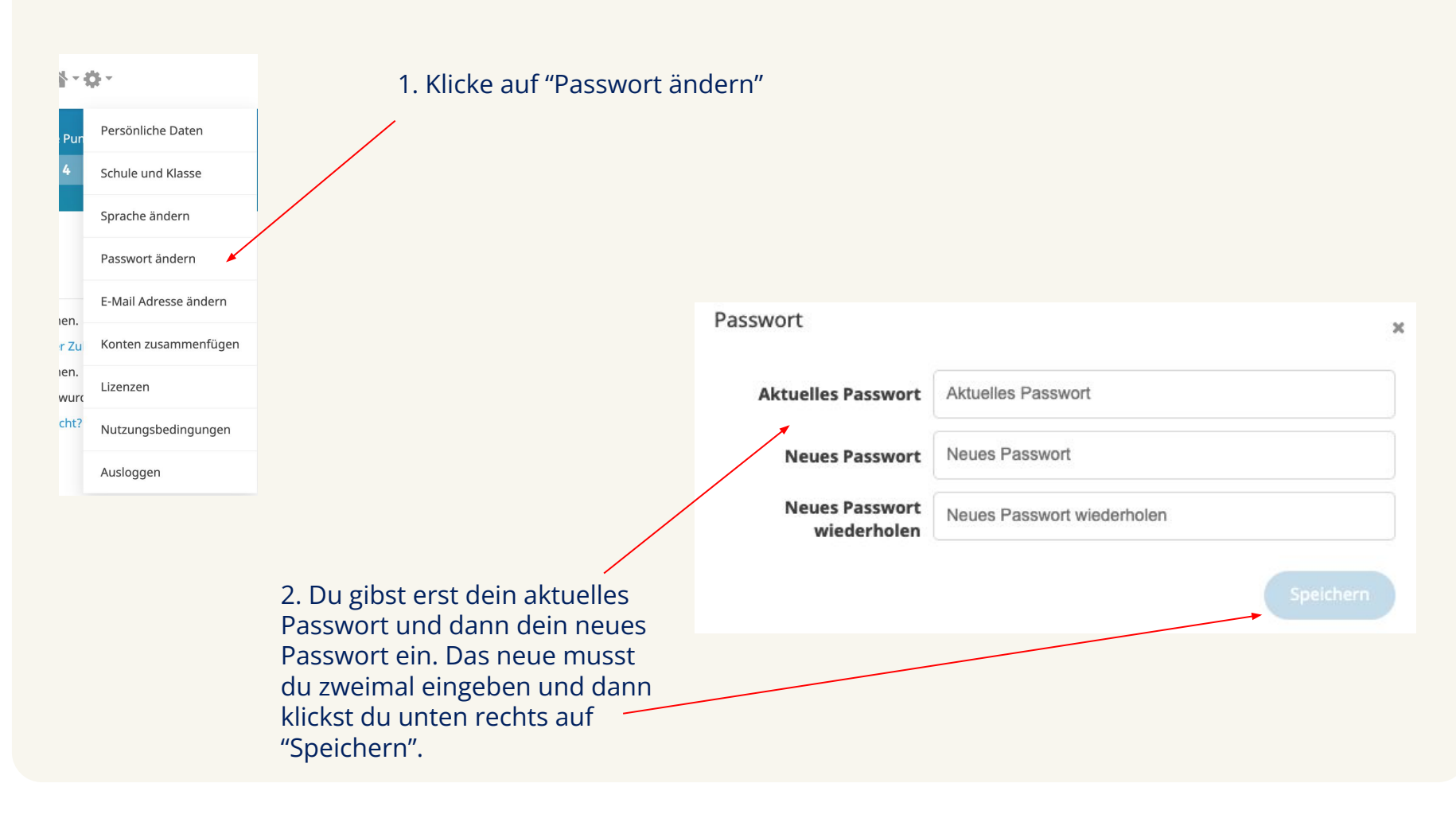

#### 3.2. Passwort ändern

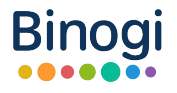

 **Passwort vergessen?** Keine Sorge! Geh einfach auf die Login-Seite und klicke auf "Passwort vergessen". Gib nun deine E-Mail Adresse ein, mit der du dich registriert hast und klicke auf "Passwort zurücksetzen". Du erhältst nun eine E-Mail mit der Aufforderung ein neues Passwort zu erstellen und klickst auf "Neues Passwort erstellen":

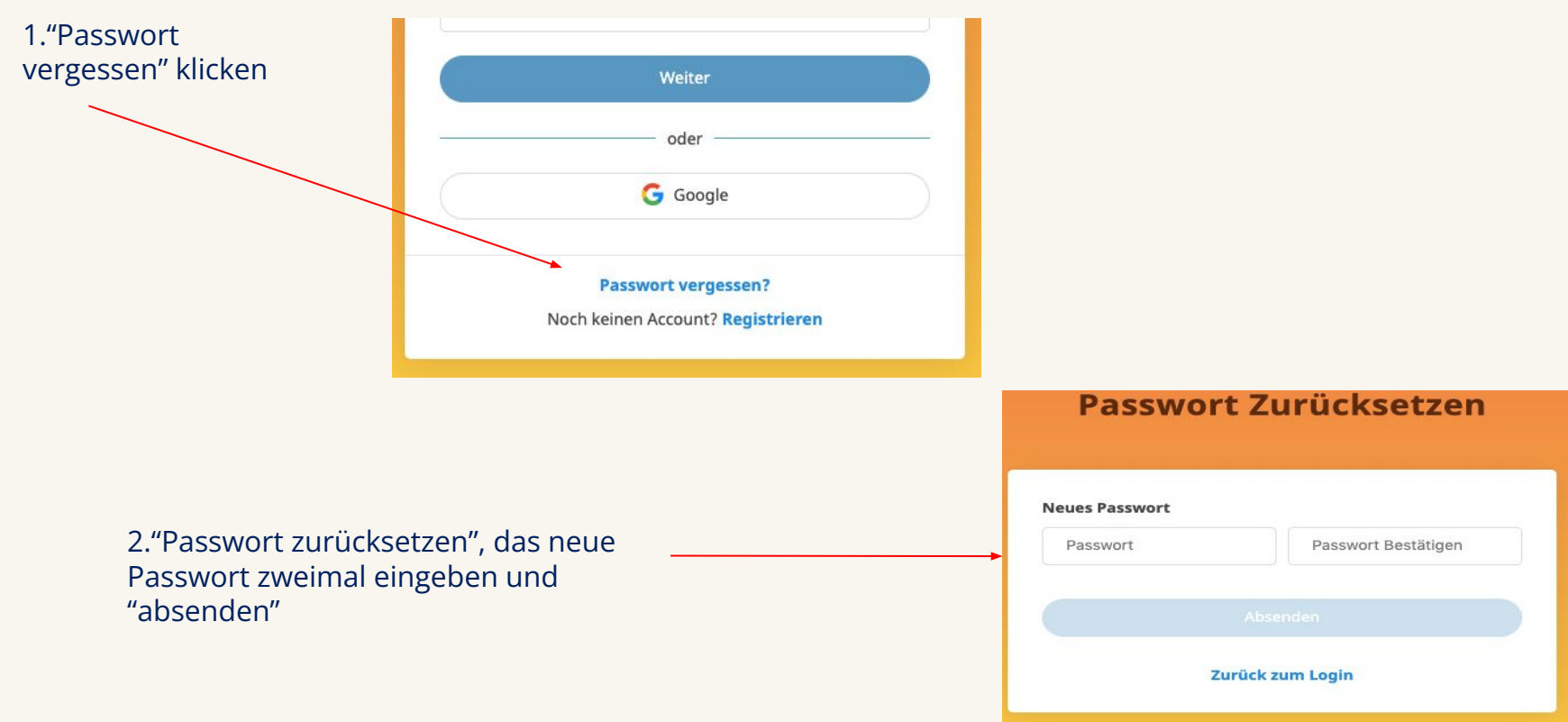

## 3.3. Sprache der Menüführung ändern

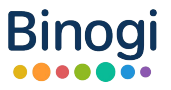

Das Lernportal ist automatisch auf Deutsch eingestellt. Die Menüführung ist aber auch auf Englisch verfügbar. Um die Sprache in deinem Bereich des Lernportals zu ändern, wählst du im Schülerbereich das Zahnrad oben rechts aus und klickst auf "Sprache ändern"/ "Change language".

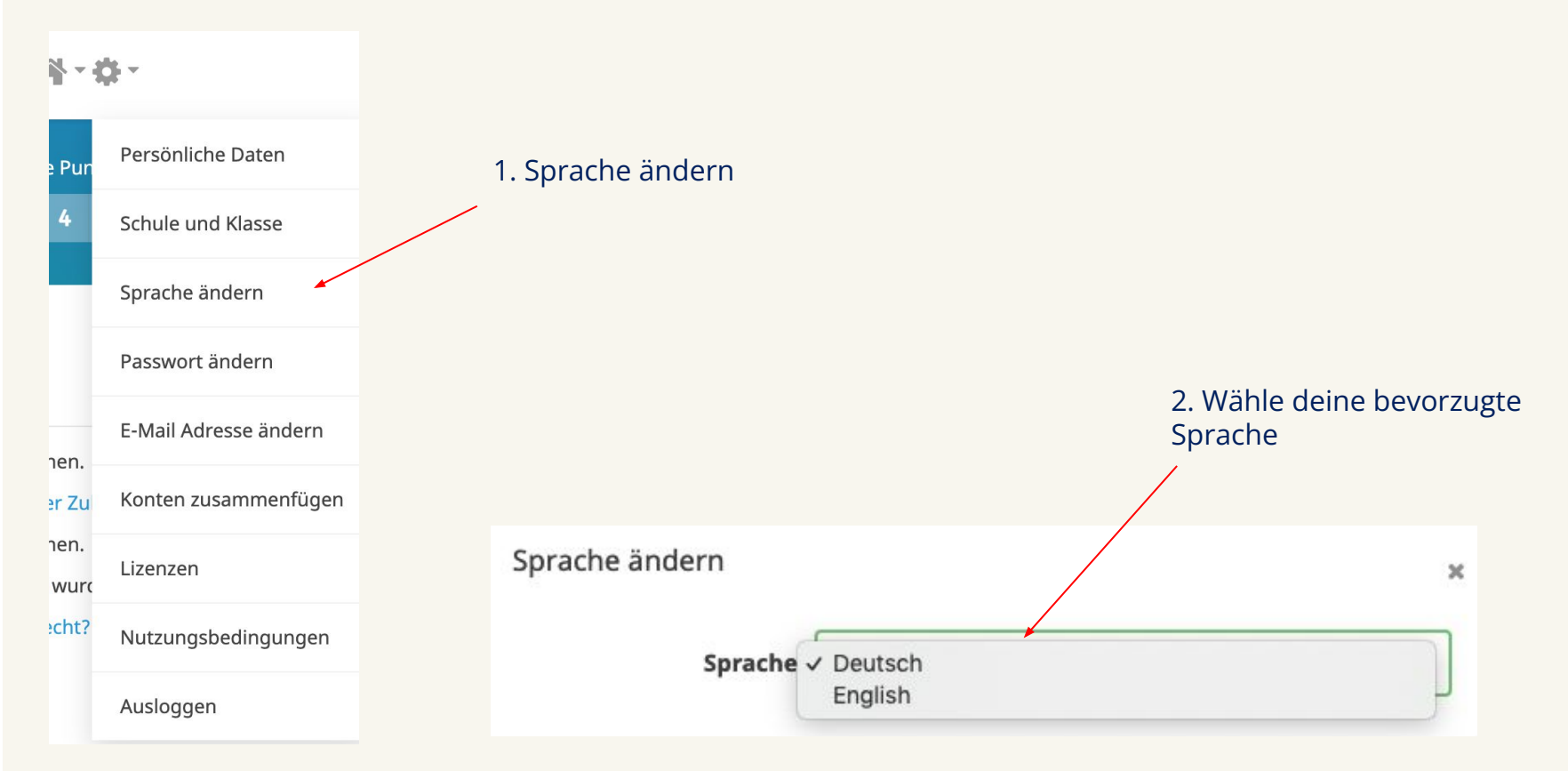

Du hast die Sprache für deinen Bereich nun geändert.

# 4. Lehrerbereich vs. Schülerbereich

Es gibt zwei zu unterscheidende Bereiche: den Lehrerbereich und den Schülerbereich. Schüler:innen haben lediglich Zugriff auf ihren Schülerbereich. In welchem Bereich du dich befindest, erkennst du oben rechts, wenn du im Schülerbereich bist und oben links, wenn du dich im Lehrerbereich befindest. Dort kannst du den Bereich wechseln.

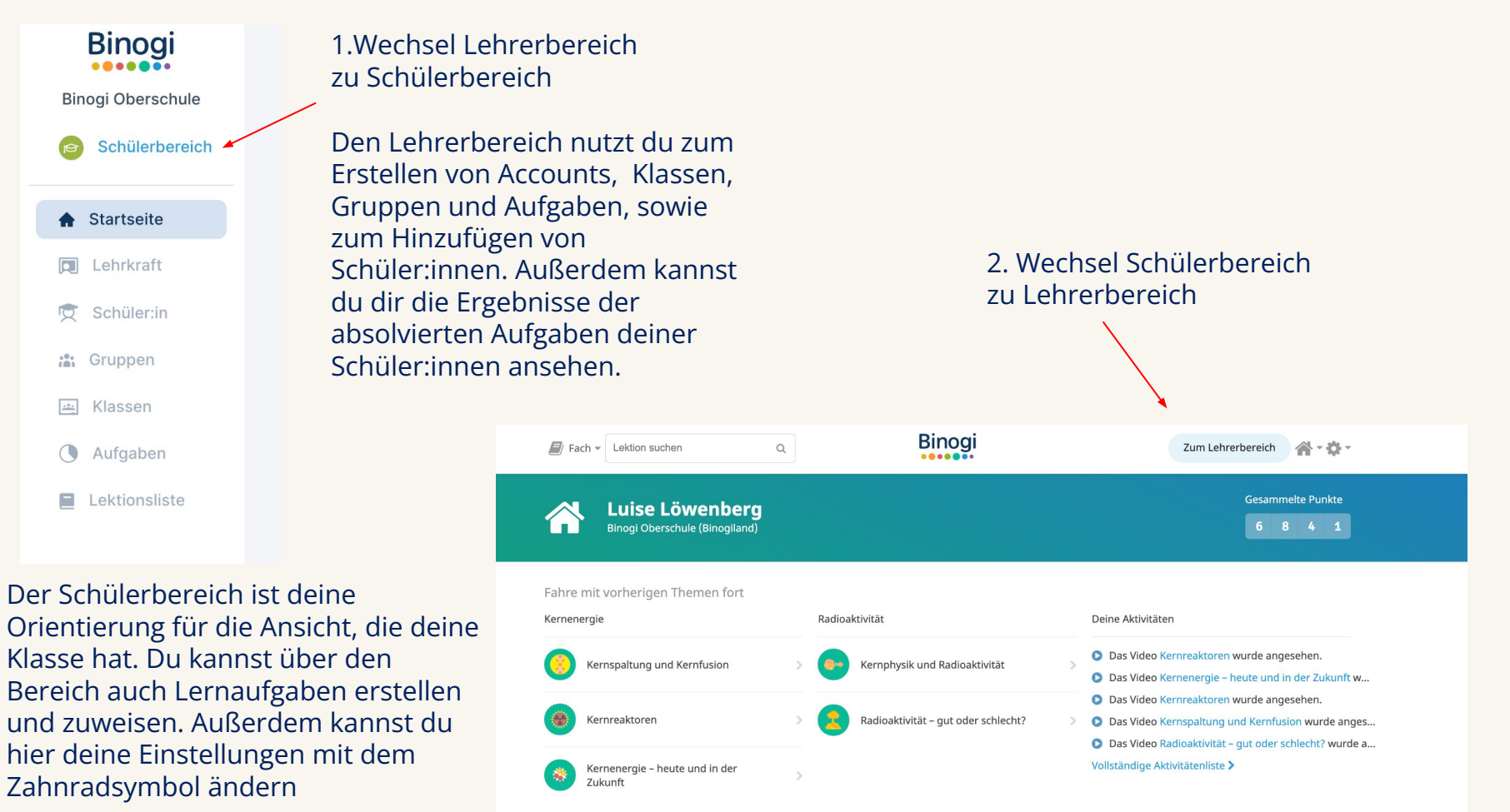

**Binog** 

# 5. Einbindung von meinen Schüler:innen 5.1. Die Registrierung

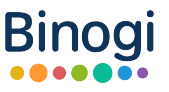

Ebenso wie du als Lehrkraft benötigen auch deine Schüler:innen einen Binogi-Account. Wie sie ihr Konto aktivieren können, erfährst du auf den folgenden Seiten.

Um deinen Schüler:innen auch eine kurze visuelle Einführung zu Binogi zu geben, zeig ihnen gerne folgenden Kurzfilm: <https://youtu.be/5ybWJqTjEQ4>

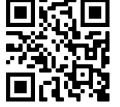

Nun benötigen sie noch einen Schüler:innen-Account. Es gibt drei Möglichkeiten für die Erstellung der Accounts:

- 1) Wir erstellen die Accounts für deine Schüler:innen (**Empfohlen!**)
- 2) Du erstellst die Accounts für deine Schüler:innen im Lehrerbereich
- 3) Schüler: innen registrieren sich selbst unter <https://app.binogi.de/signup>

Im Folgenden erklären wir dir kurz, wie die drei Möglichkeiten im einzelnen aussehen. Auf Seite 16 erhältst du eine Anleitung für **Punkt 3)**, welche du einfach für deine Schüler:innen ausdrucken bzw. mit ihnen teilen kannst, sollten diese ihre Accounts selbst erstellen.

 Wenn Schüler:innen den Prozess selbst in die Hand nehmen, müssen sie sich registrieren und danach können sie sich jederzeit einloggen. Wir empfehlen Option 1: Wir nehmen die Registrierung vor und die Schüler:innen können sich dann einfach einloggen. Wie das funktioniert, erfährst du auf Seite 14.

#### Zu **1) Wir erstellen die Accounts für dich (Empfohlen!)**

Wir haben die Option, die Schüler:innen Accounts über einen externen Datenupload zu kreieren. Dazu bekommst du einen Upload-Link sowie eine Tabelle von uns, die komplett ausgefüllt werden muss, bevor du sie hochlädst. Danach können wir die Accounts automatisch generieren.

Für diese Option melde dich gerne einfach bei unserem Support unter [kontakt@binogi.de](mailto:kontakt@binogi.de) und/ oder bei der Binogi-Ansprechperson deiner Schule. Diese Option empfehlen wir dir, da alle Schüler:innen gleichzeitig ihren Zugang erhalten und sich um nichts kümmern müssen.

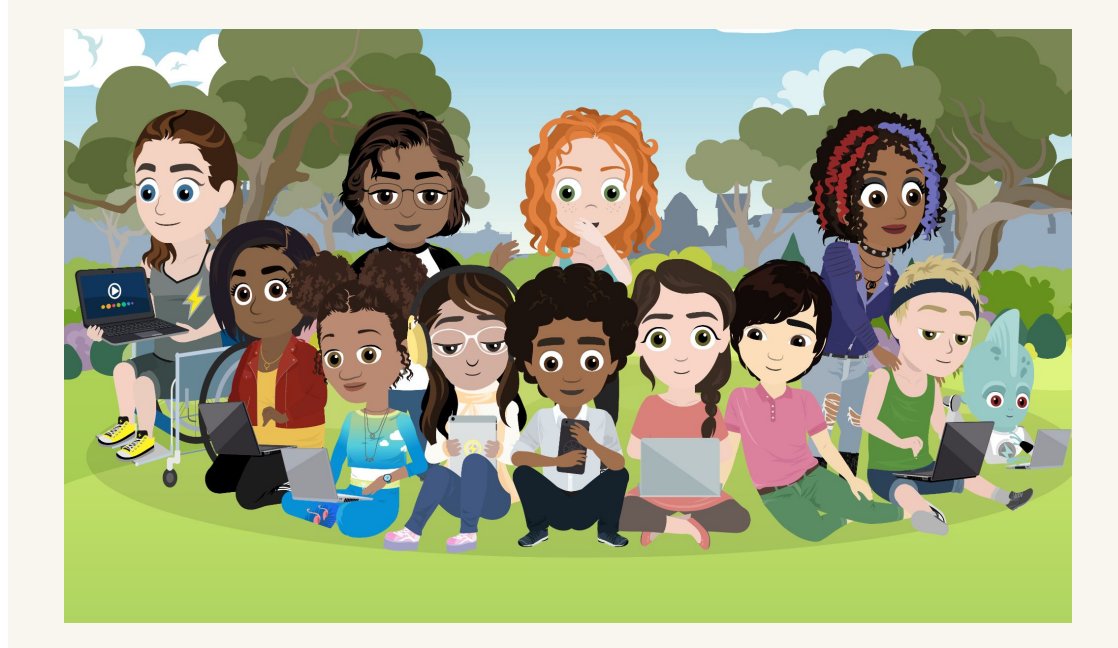

Wenn nun alle einen Account haben und sich problemlos einloggen können, kannst du endlich richtig loslegen: Du kannst deinen Klassen oder einzelnen Gruppen von Schüler:innen Lernaufgaben stellen und Binogi so in deinen Unterricht integrieren. Wie das am besten funktioniert, erfährst du auf den nächsten Seiten.

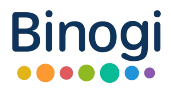

#### Zu **2) Du erstellst die Accounts für deine Schüler:innen im Lehrerbereich**

Du befindest dich in deinem "Lehrerbereich". Dort klickst du auf den Menüpunkt "Schüler:in":

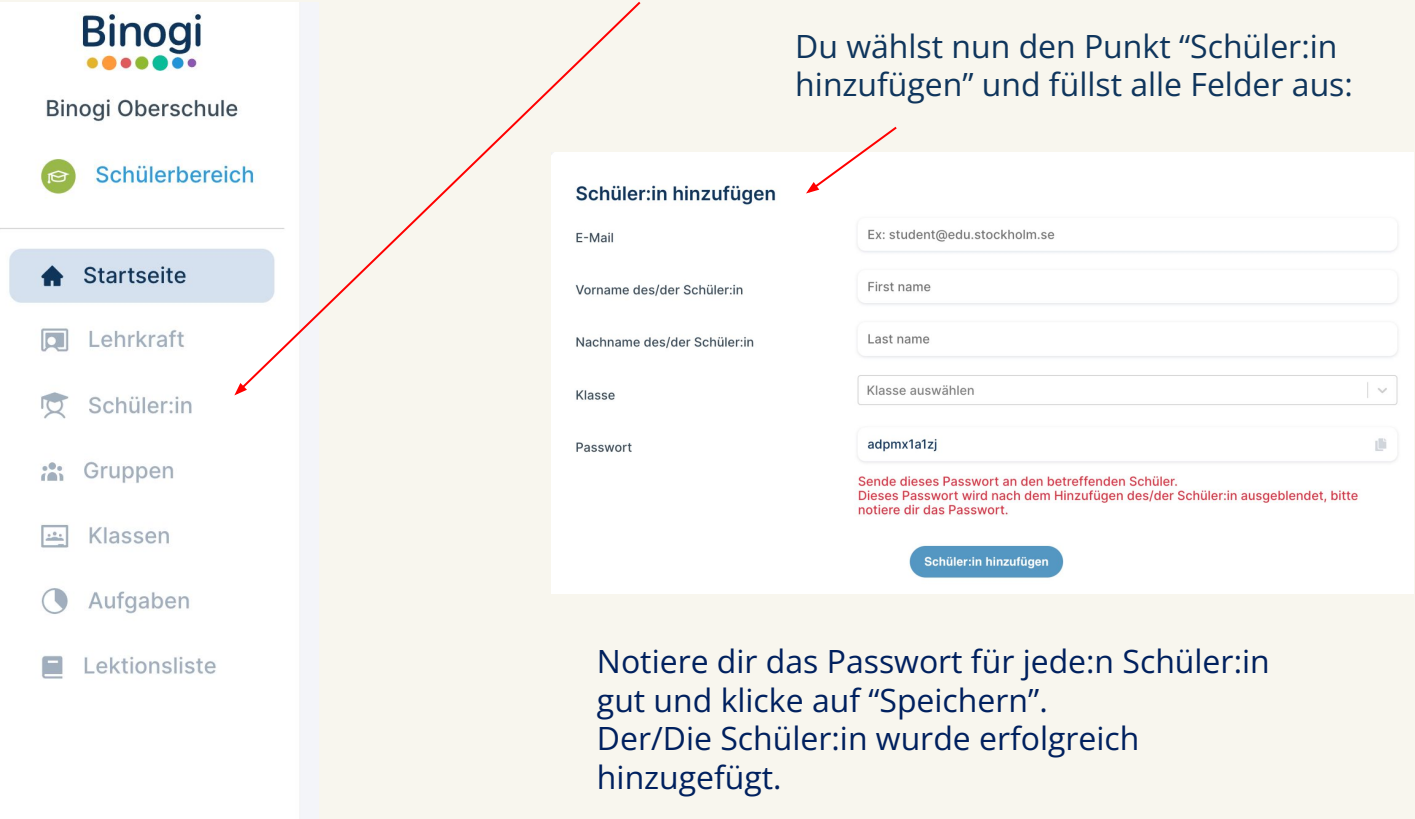

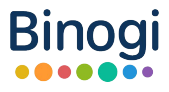

#### Zu **3) Schüler:innen registrieren sich selbst**

Um dir deinen eigenen Schüler:innen Account zu erstellen, gehe zunächst auf [www.binogi.de](http://www.binogi.de) und klicke oben rechts auf den Button "Registrieren". Registrieren

Wähle dann aus, ob du dich mit einem Passwort oder mit einem Google- oder Microsoft-Konto anmelden möchtest. Wir empfehlen hier, ein neues Passwort anzulegen.

Fülle nun die nachfolgenden Felder aus und wähle ein Passwort, welches nur du kennst und du dir leicht merken kannst. Stimme dann der Datenschutzerklärung und den Nutzungsbedingungen zu und klicke anschließend auf "Weiter".

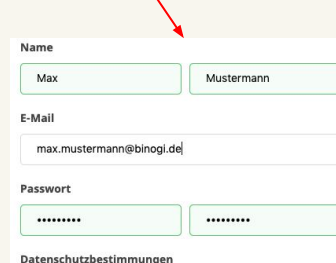

#### Datenschutzerklärung

Diese Datenschutzerklärung ("Datenschutzerklärung") wird zwischen der Binogi GmbH mit Sitz in Annastraße 66a. 45130 Essen, Deutschland, ("Binogi", "Wir", "Uns"). E-Mail: info@binogi.de, und dir, dem Nutzer ("Du", "Dich". "Dir". "Dein") erstellt und behandelt unsere Erfassung und Verarbeitung der Daten, die du beim Einrichten eines Benutzerkontos auf www.binogi.de (die "Website", der "Service") übermittelst.

7 Ich akzeptiere die Datenschutzbestimmungen und die Nutzungsbedingungen.

Weiter

Danach wählst du deine Schule und Klasse aus. Sollte diese noch nicht dabei sein, kannst du deine Klasse erstellen. Jetzt ist alles fertig und du kannst die Registrierung abschließen. Klicke hierfür auf den entsprechenden Button. Dann erhältst du noch eine E-Mail, in der wir dich bitten, deine E-Mail Adresse zu bestätigen, indem du den dort angegebenen Link anklickst. Deine Lehrkraft erhält daraufhin eine Beitrittsanfrage im Lehrerbereich und muss diese akzeptieren, damit es für dich losgehen kann.

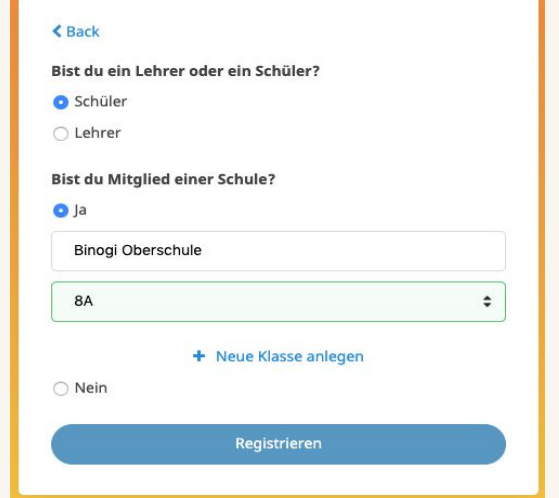

#### 5.2. Erstellen einer Klasse

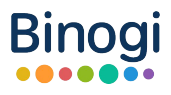

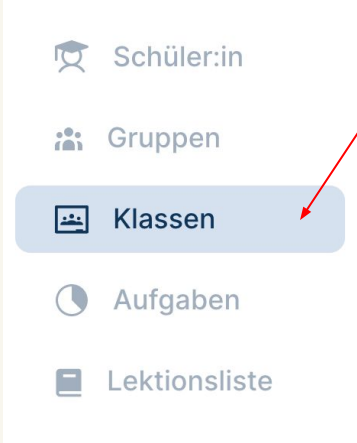

Um eine Klasse zu erstellen, wählst du in deinem Lehrerbereich in der Leiste auf der linken Seite "Klassen" und dann "Klasse erstellen". Daraufhin benennst du die Klasse und klickst auf "Speichern".

Wenn die Klasse erstellt ist, kannst du sie mit Schüler:innen füllen, indem du auf "Schüler:in" gehst in deiner Übersicht. Diese sind in der Spalte links aufgeführt. Du wählst einige aus und kannst diese ihrer Klasse hinzufügen, sofern sie der Klasse noch nicht hinzugefügt sind. Normalerweise sind die Schüler:innen sind nach der Registrierung ihren Klassen zugeteilt, da sie sie mit angeben. Sollte ein:e Schüler:in in der falschen Klasse sein, kannst du sie ändern. Dazu wählst du entweder direkt aus der Klasse die Schüler:innen aus oder über die Gesamtansicht der Schüler:innen:

Du wählst die Schüler:innen aus und wählst "Klasse wechseln".

 Die Option "Passwörter zurücksetzen" kannst du benutzen, falls mehrere deiner Schüler:innen ihr Passwort vergessen haben.

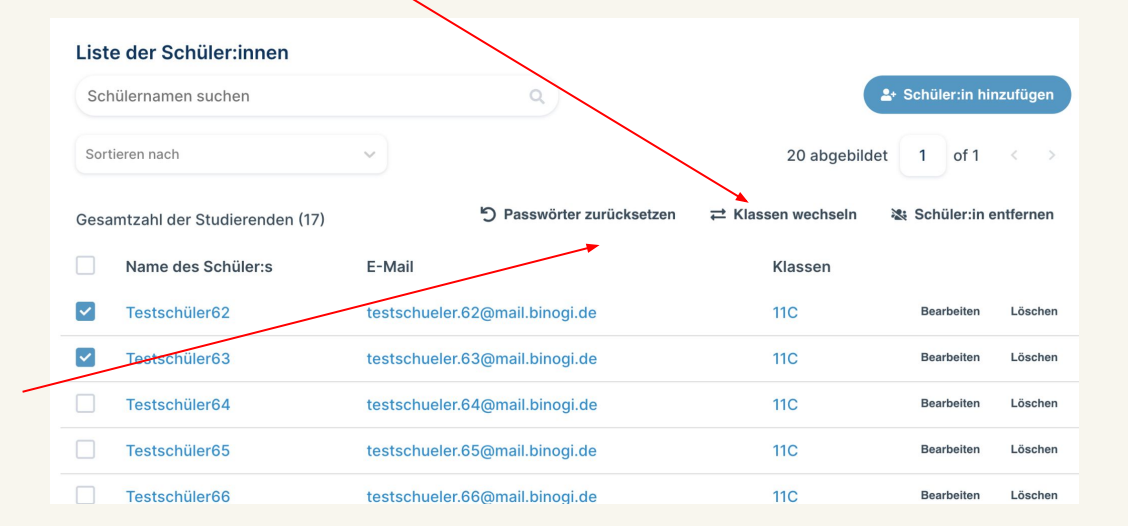

## 5.3. Erstellen einer Gruppe

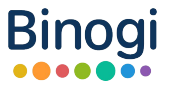

Schüler:innen können nur einer Klasse zugeordnet sein, aber mehreren Gruppen. Einen Differenzierungskurs würdest du also als "Gruppe" anlegen. Dazu wählst du in deiner Übersicht den Reiter "Gruppen" und dann "Eine Gruppe hinzufügen".

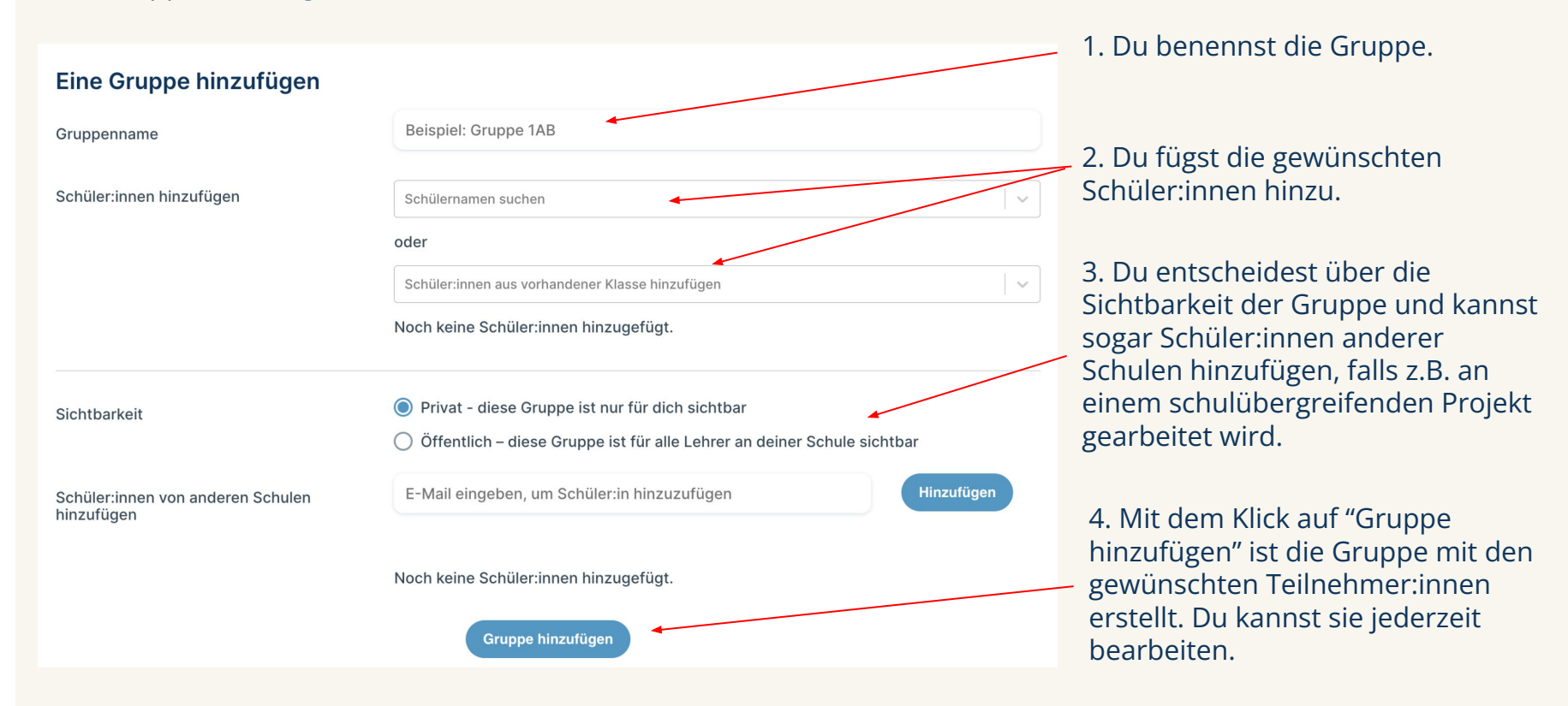

# 6. Lernbereiche und Erteilung von Aufgaben 6.1. Lerninhalte finden

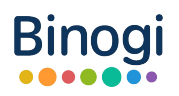

Nachdem nun alle Accounts aktiv sind und sich alle problemlos einloggen können, geht es an die praktische Nutzung von Binogi. Als Lehrkraft kannst du passend zu deinem Unterricht Lerninhalte finden, die du mit deinen Schüler:innen teilen kannst, sowohl im Unterricht als auch als Lernaufgaben. Gehe dazu in den Schülerbereich (siehe S.13), denn dort hast du die Möglichkeit, Lerninhalte über die erweiterte Suchfunktion zu finden.

Es gibt nun zwei Möglichkeiten, wie du die passenden Lerninhalte findest:

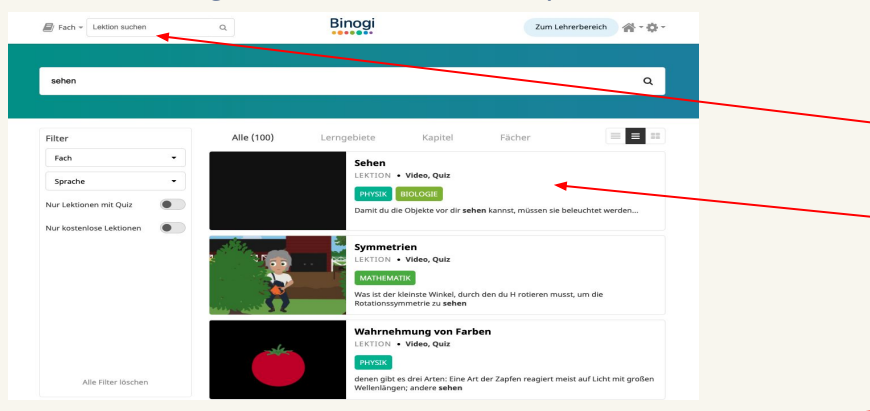

2. Du klickst auf "Fach". Nun wählst du aus den vorgegebenen Fächern aus. Diese sind Mathematik, Naturwissenschaften, Physik, Chemie, Biologie, Geschichte, Geografie, Gesellschaftslehre und Religion. Klicke auf dein Fach und es öffnen sich, wie rechts zu sehen, die Lektionen. Du kannst dann sowohl das Erklärvideo als auch das Quiz öffnen.

1. Du bist auf deiner Startseite im Schülerbereich. Du suchst oben links bei "Lektion suchen" nach einem Schlagwort, z.B. "Sehen", und wählst dann aus der Liste der erweiterten Suche ein Video aus.

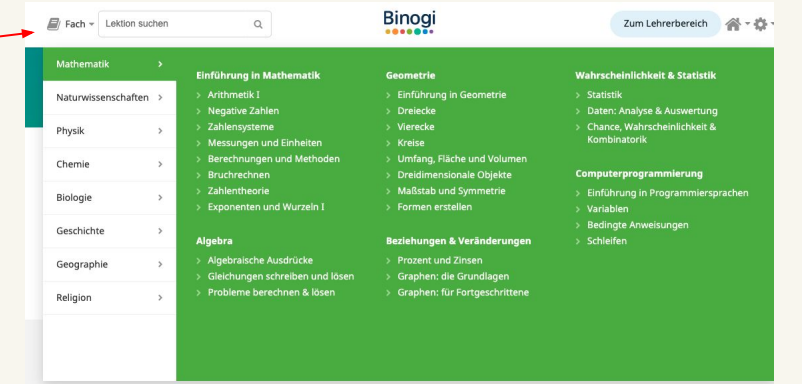

## 6.2. Lernaufgaben erstellen

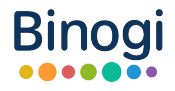

Als Lehrkraft kannst du Aufgaben direkt über Binogi erstellen bzw. deinen Schüler:innen aufgeben. Es gibt zwei Möglichkeiten:

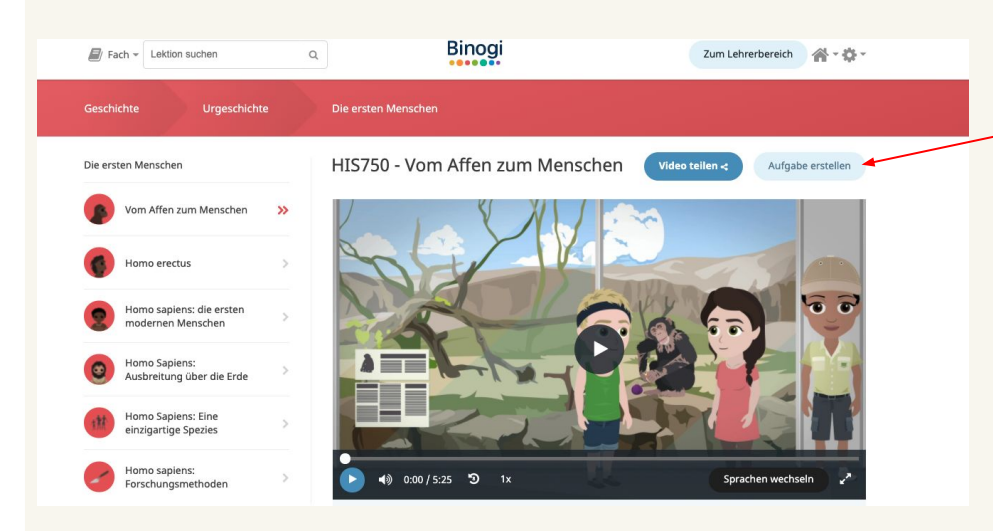

Du wechselst automatisch in den Lehrerbereich. Es öffnet sich das "Erstelle eine neue Aufgabe"-Fenster. Dort trägst du ein, für welche Klassen und/oder Schüler:innen die von dir gewählte Aufgabe sein soll. Die Aufgabe wird automatisch in den Aufgabenbereich deiner Schüler:innen übermittelt.

Du befindest dich im Schülerbereich und hast, wie hier, bereits ein Video + Quiz geöffnet und möchtest deinen Schüler:innen dazu eine Aufgabe stellen. Dazu klickst du einfach auf "Aufgabe erstellen".

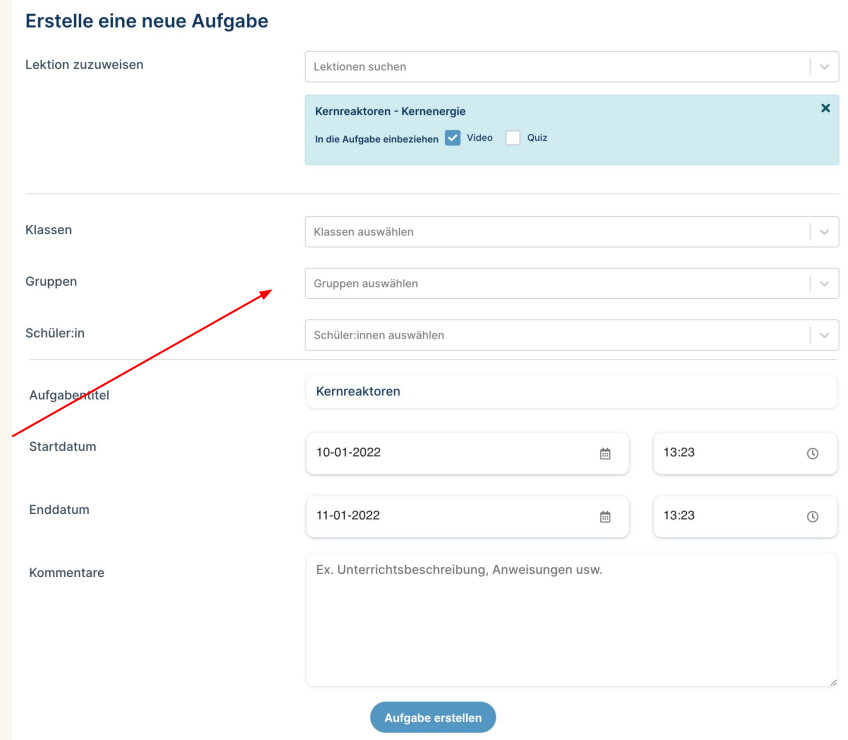

## 6.3. Mehrsprachigkeit nutzen

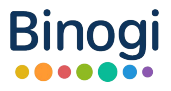

Binogi ist ein mehrsprachiges Lernportal, welches in bis zu zwölf verschiedenen Sprachen verfügbar ist. Diese sind Deutsch, Englisch, Spanisch, Schwedisch, Arabisch, Somali, Dari, Tigrinya, Finnisch, Thailändisch, Polnisch und Französisch. Die Lernvideos gibt es in den verschiedenen Sprachen sowohl als Audio, als auch als Untertitel. Die Quiz sind ebenfalls mehrsprachig verfügbar.

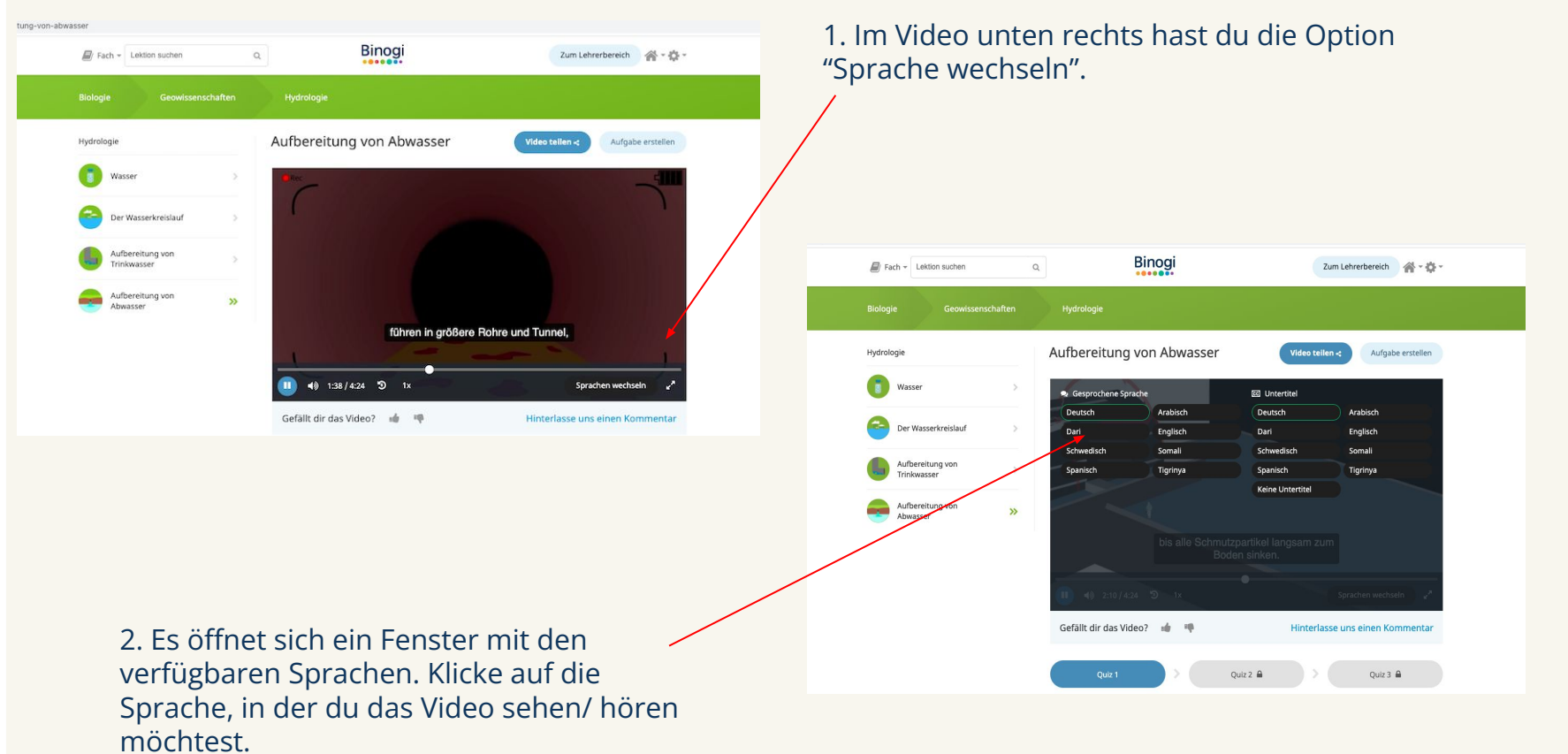

21

#### 6.4. Ergebnisse der Schüler:innen einsehen

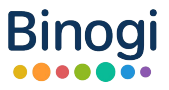

Die Ergebnisse der gestellten Lernaufgabe können von dir als Lehrkraft eingesehen werden. Dazu gehst du in den Lehrerbereich. In der Seitenleiste kann man unter dem Menüpunkt "Aufgaben" nicht nur Aufgaben erstellen, sondern auch die Ergebnisse dieser einsehen; auch die der abgelaufenen Aufgaben.

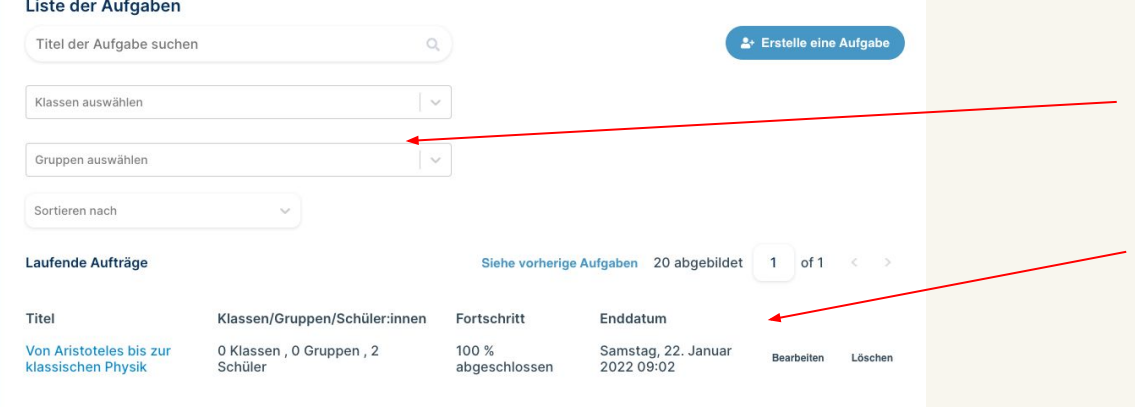

1. Dafür gehst du auf die Aufgaben und danach kannst du entweder nach deinen Klassen/Schüler:innen suchen, oder du suchst über dein "Archiv".

2. Wenn du eine von dir gestellte Aufgabe auswählst, öffnet sich ein Dashboard mit den Schüler:innen, die diese absolvieren sollten und du kannst die Ergebnisse einsehen:

#### 6.4. Ergebnisse der Schüler:innen einsehen

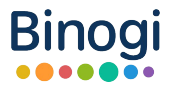

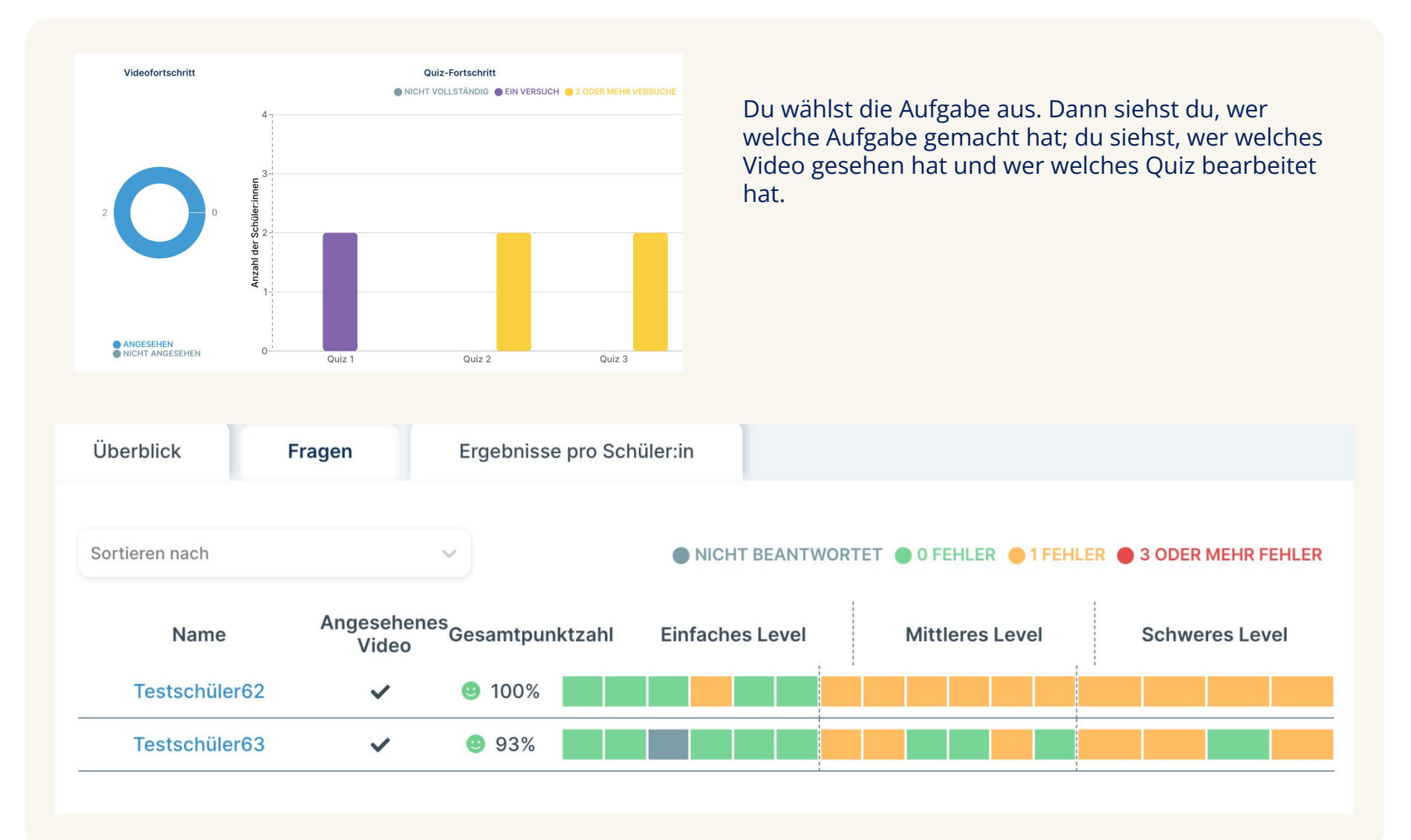

## 6.5. Quizfragen im Lehrerbereich einsehen

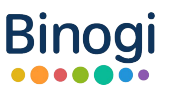

Als Lehrkraft kannst deinen Schüler:innen im Lehrerbereich Aufgaben stellen und Quiz aufgeben, ohne diese selbst zu bearbeiten. Da siehst du auch die Unterteilungen der Quizfragen in "Einfache Fragen", "Mittelschwere Fragen" und "Schwere Fragen".

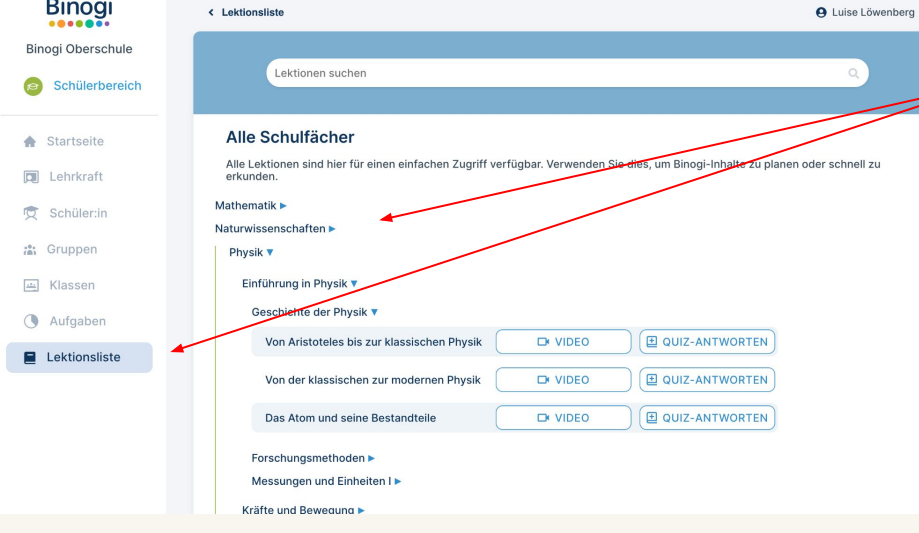

Dazu klickst du in der Seitenleiste auf "Lektionsliste" und wählst dein Fach. Es öffnen sich die Lektionen und rechts daneben hast du die beiden Buttons "Video" und "Quiz". Wenn du auf Quiz klickst, dann öffnet sich ein Fenster (s. unten) mit den Fragen und den Antworten aus dieser Lektion.

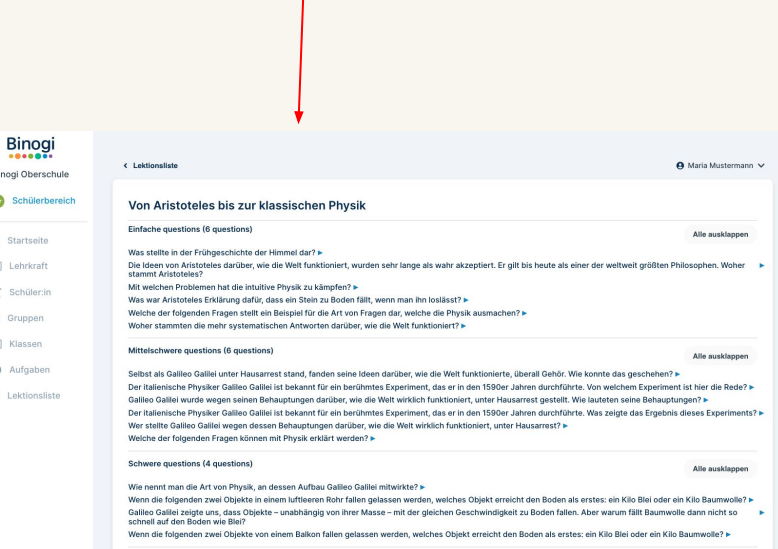

# 7. Ideen zur Einbindung von Binogi im Unterricht

Da Binogi ein mehrsprachiges, digitales Lernportal für Schüler:innen der 5.-10. Klasse ist, dient es sowohl im normalen Unterrichtsalltag im Präsenzunterricht als auch im Distanzunterricht im Rahmen von Homeschooling und/ oder auch Hausaufgaben und Lernaufgaben. Es vermittelt Fachinhalte …

- … mit kurzen, alltagsorientierten Lernvideos & Quiz.
- … in bis zu 12 Sprachen.
- … auf Basis seiner Entwicklung Prüfung von und durch Pädagogen.
- … anhand der Orientierung an den (Kern-)Lehrplänen.

Auf den nachfolgenden Seiten bekommst du einige Ideen zur Einbindung von Binogi in deinen Unterricht. ABER: Du bist und bleibst Gestalter:in deines Unterrichts. Setze die Ideen genauso um oder passe sie an deinen Unterricht an. Das bleibt komplett dir überlassen. Anregungen und Arbeitsblätter findest du außerdem auf<https://support.binogi.de/de/kb>

Da kannst du auch eigene Ideen einreichen und sie uns zukommen lassen über ein Google Formular, welches du über den folgenden QR-Code erreichst:

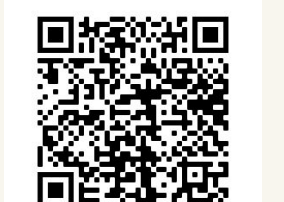

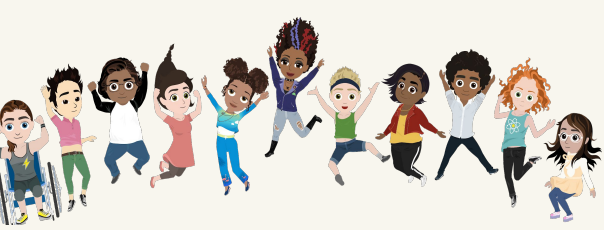

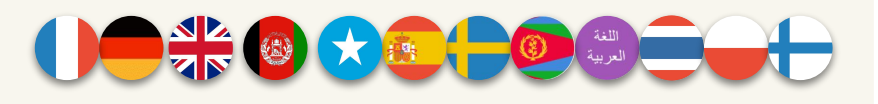

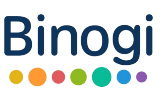

## 7.1. Unterrichtsentwurf Biologie

**Thema der Stunde:** Funktion des Nervensystems im Zusammenhang mit den Sinnesorganen **Jahrgangsempfehlung:** 6 **Themenbereich:** Kommunikation und Regulation, Die Sinne des Menschen, unser Gehirn deutet elektrische Signale **Stundenziel**: Die Schüler:innen lernen die Funktionen des Nervensystems im Zusammenspiel mit den Sinnesorganen kennen.

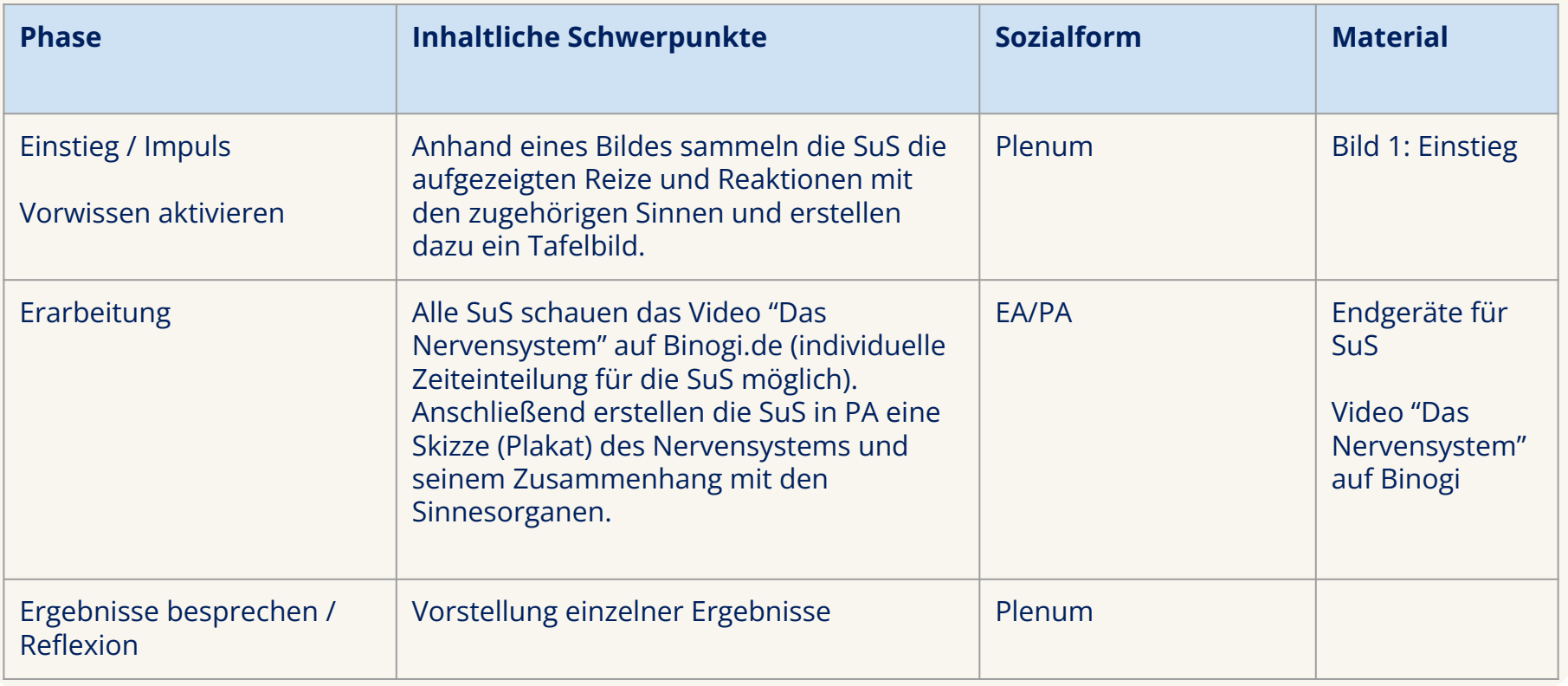

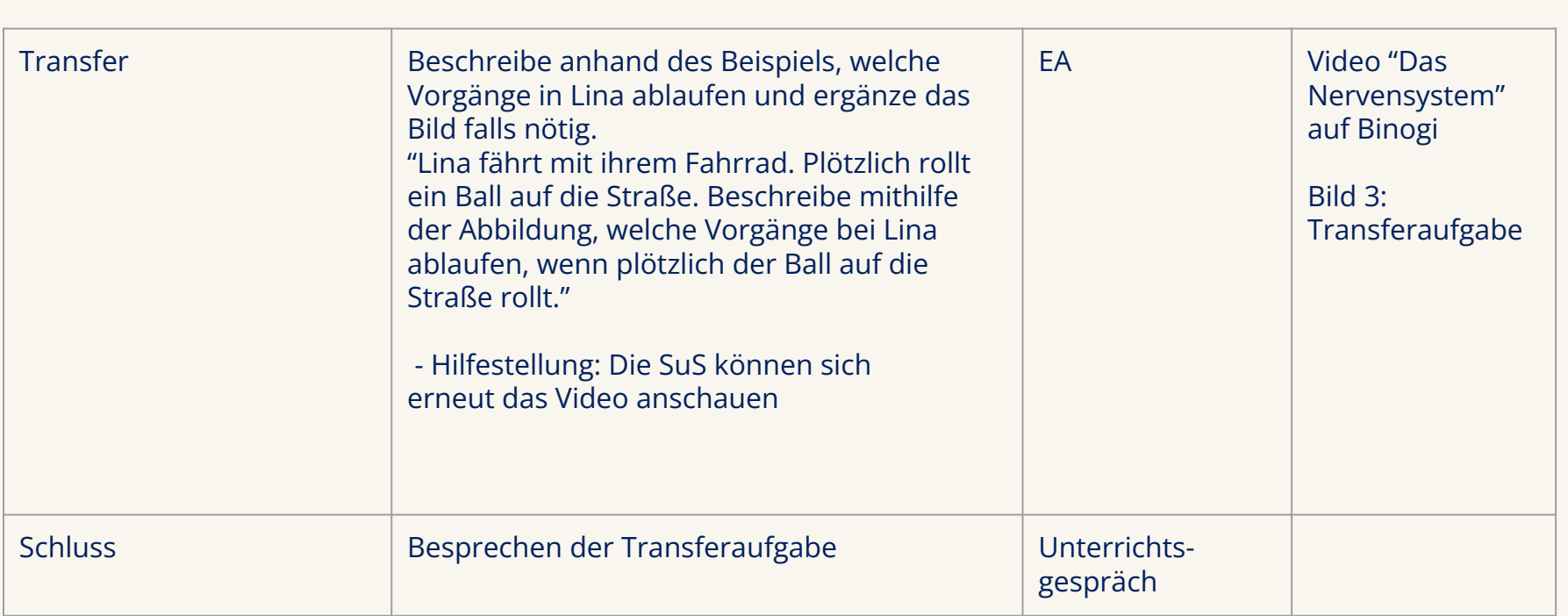

## 7.2. Unterrichtsentwurf Geographie

#### **Thema der Stunde:** Humangeographie – Demographie und Bevölkerung **Jahrgangsempfehlung:** 7 - 9

**Stundenziel:** Die Schüler:innen lernen den Begriff Demographie kennen und welche Faktoren Einfluss auf die Demographie eines Landes haben.

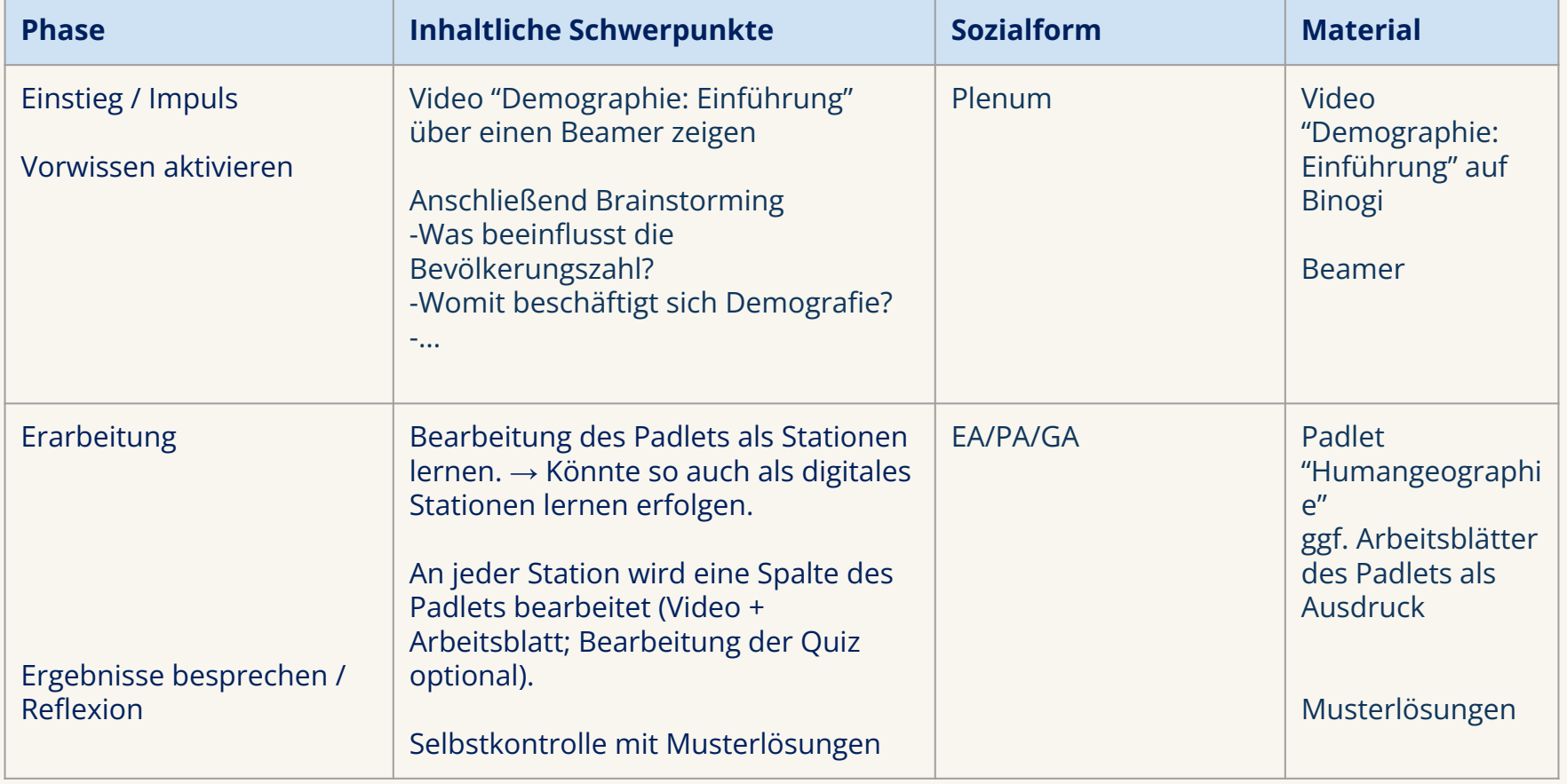

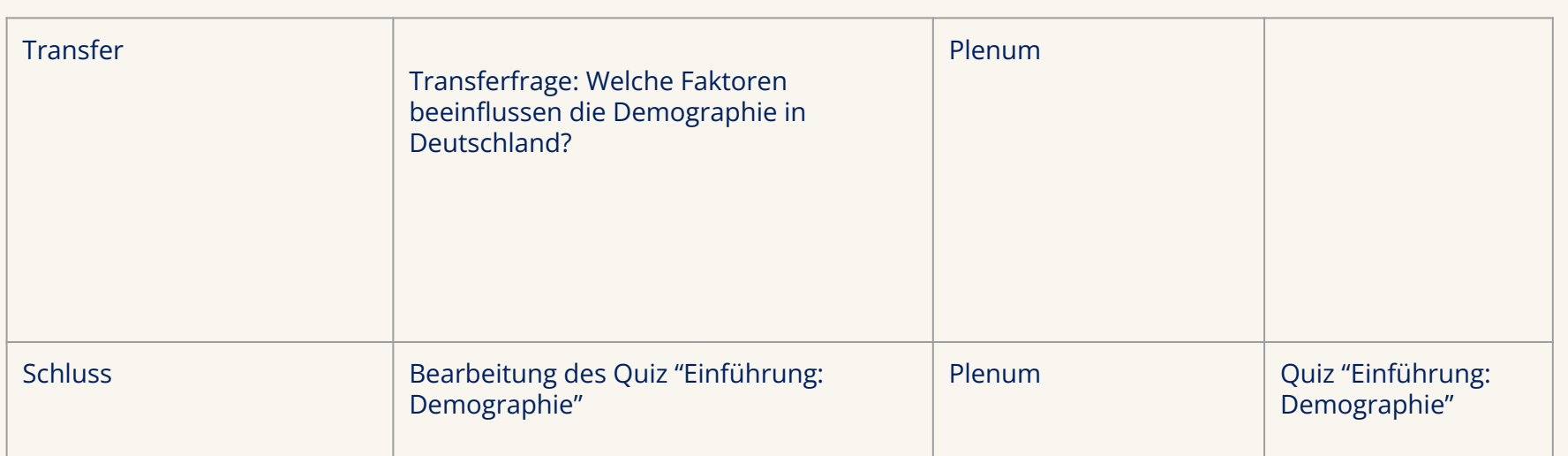

Link zur Unterrichtseinheit mit Padlet <https://de.padlet.com/elisastecker/75wth7llcudiki5c>

## 7.3. Unterrichtsentwurf Religion

**Thema der Stunde:** Die fünf Weltreligionen **Jahrgangsempfehlung:** 7.

**Stundenziel:** Die Schüler:innen lernen die Weltreligionen in ihren Grundzügen kennen.

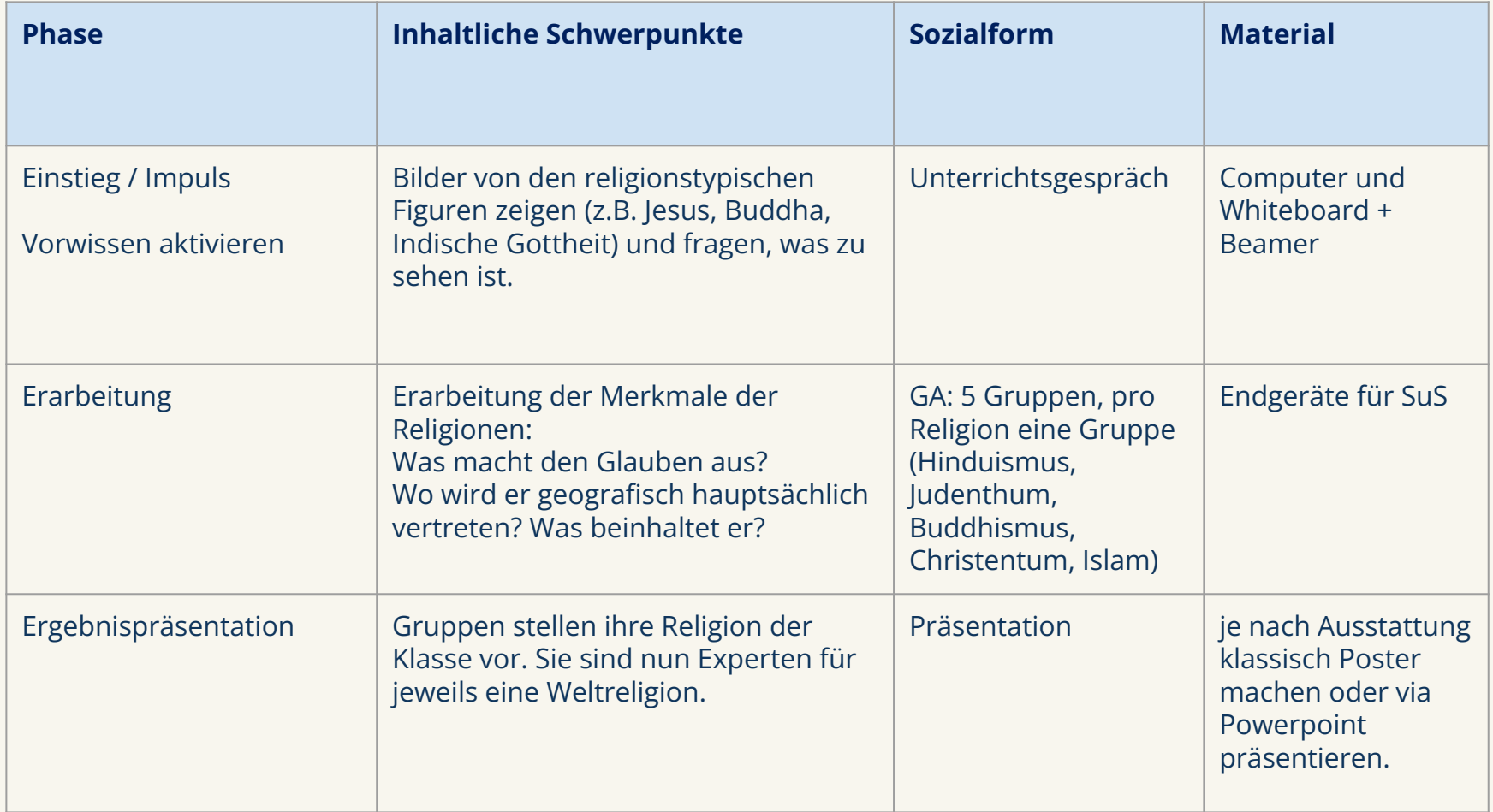

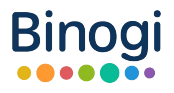

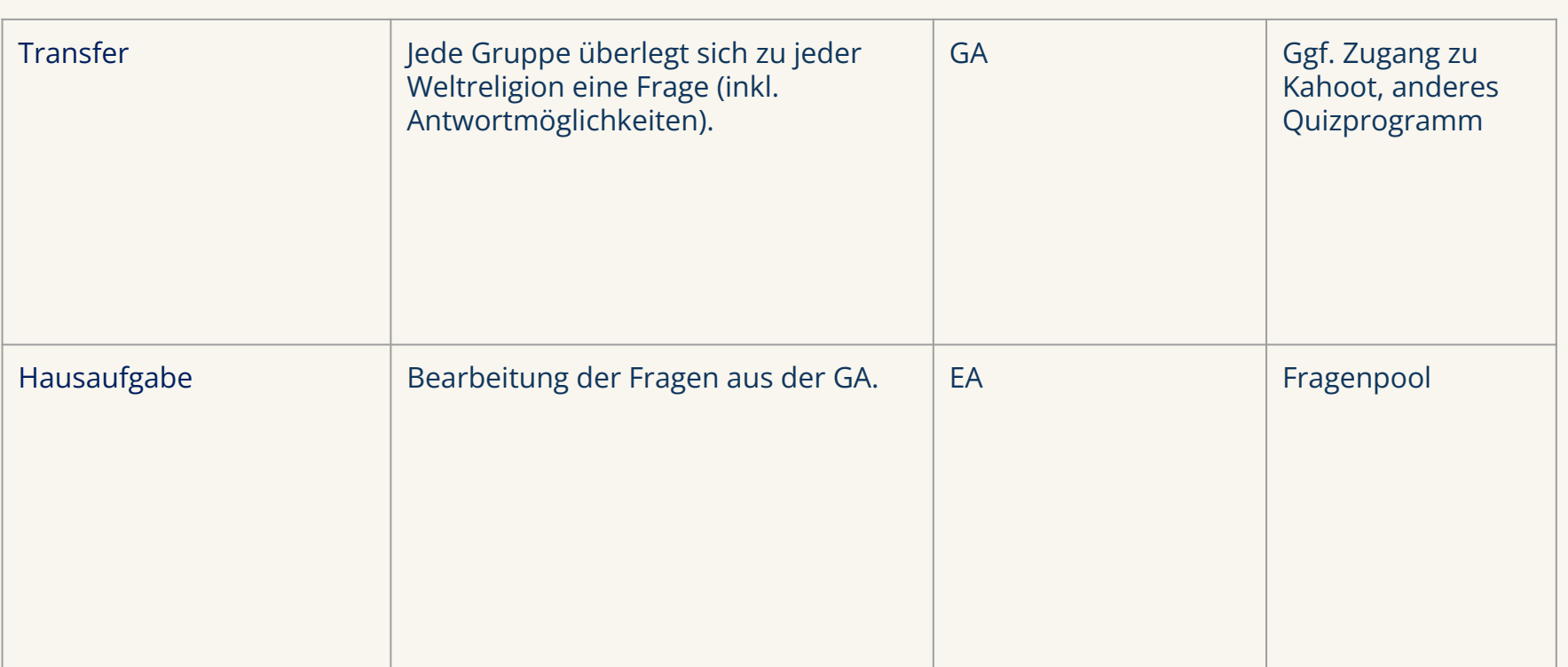

Die Binogi-Religionsvideos findest du hierüber: <https://app.binogi.de/search/religion>

## 7.4. Unterrichtsentwurf Geschichte

#### **Thema der Stunde:** Der 1. Weltkrieg

**Jahrgangsempfehlung:** Jahrgangsstufe 8

**Stundenziel:** Die Schüler:innen lernen den Begriff Macht im Kontext des 1. Weltkriegs kennen und verbinden diesen, mit ihrem eigenen Verständnis von Macht.

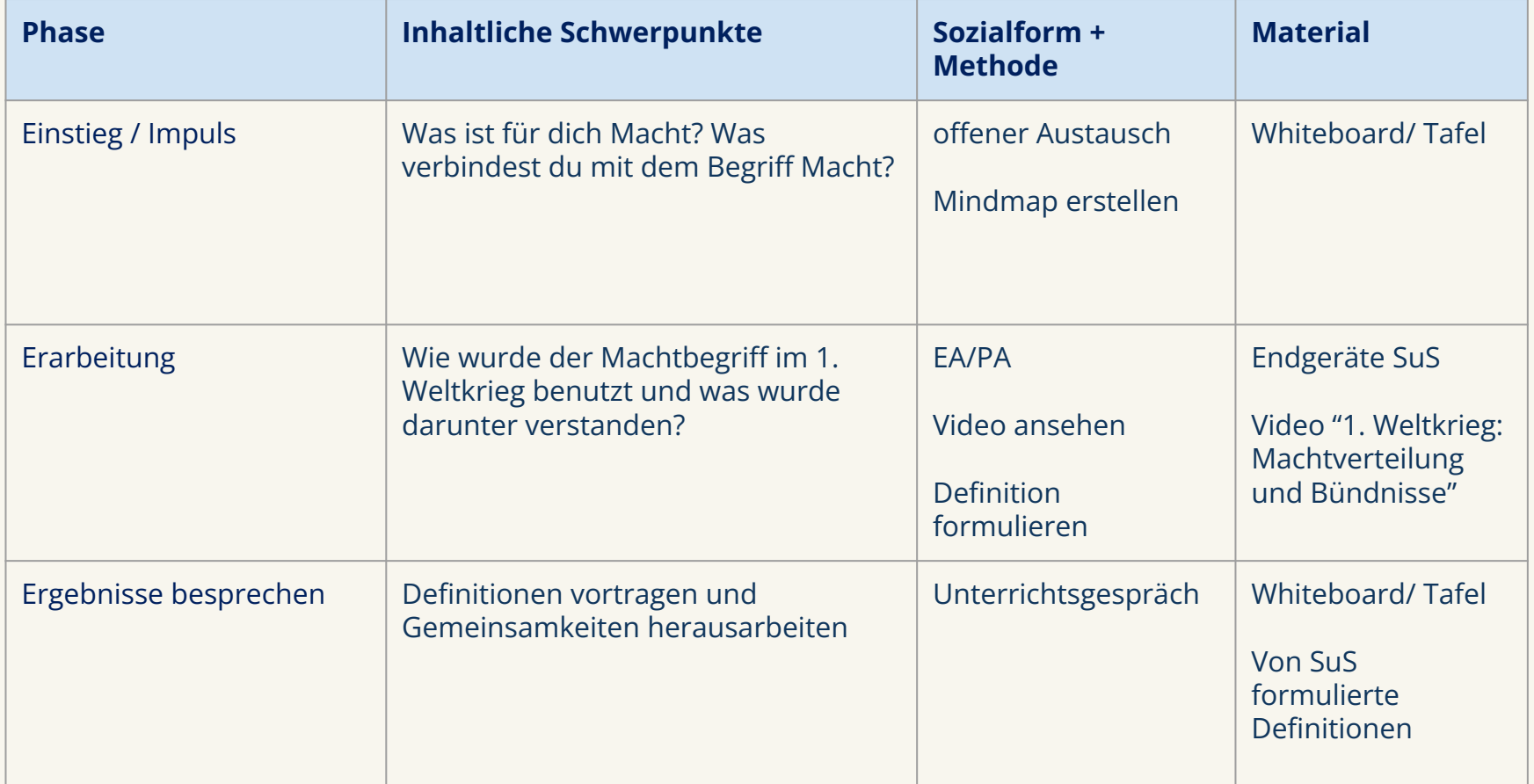

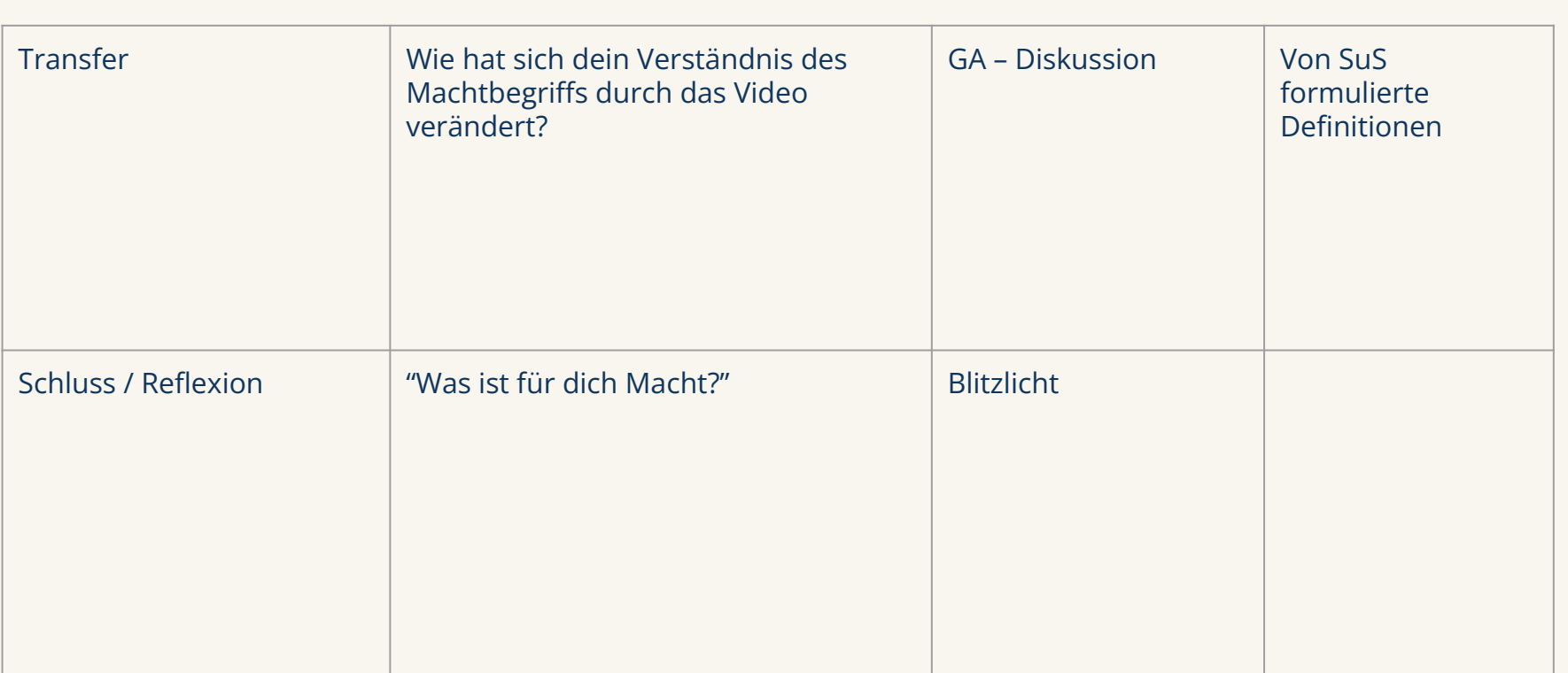

## 7.5. Unterrichtsentwurf Naturwissenschaften

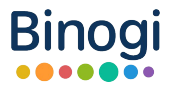

#### **Thema der Stunde:** Wasser und seine Bedeutung **Jahrgangsempfehlung:** 5.-6.

**Stundenziel:** Die Schüler:innen lernen den Nutzen und die Notwendigkeit von Wasser im Alltag kennen.

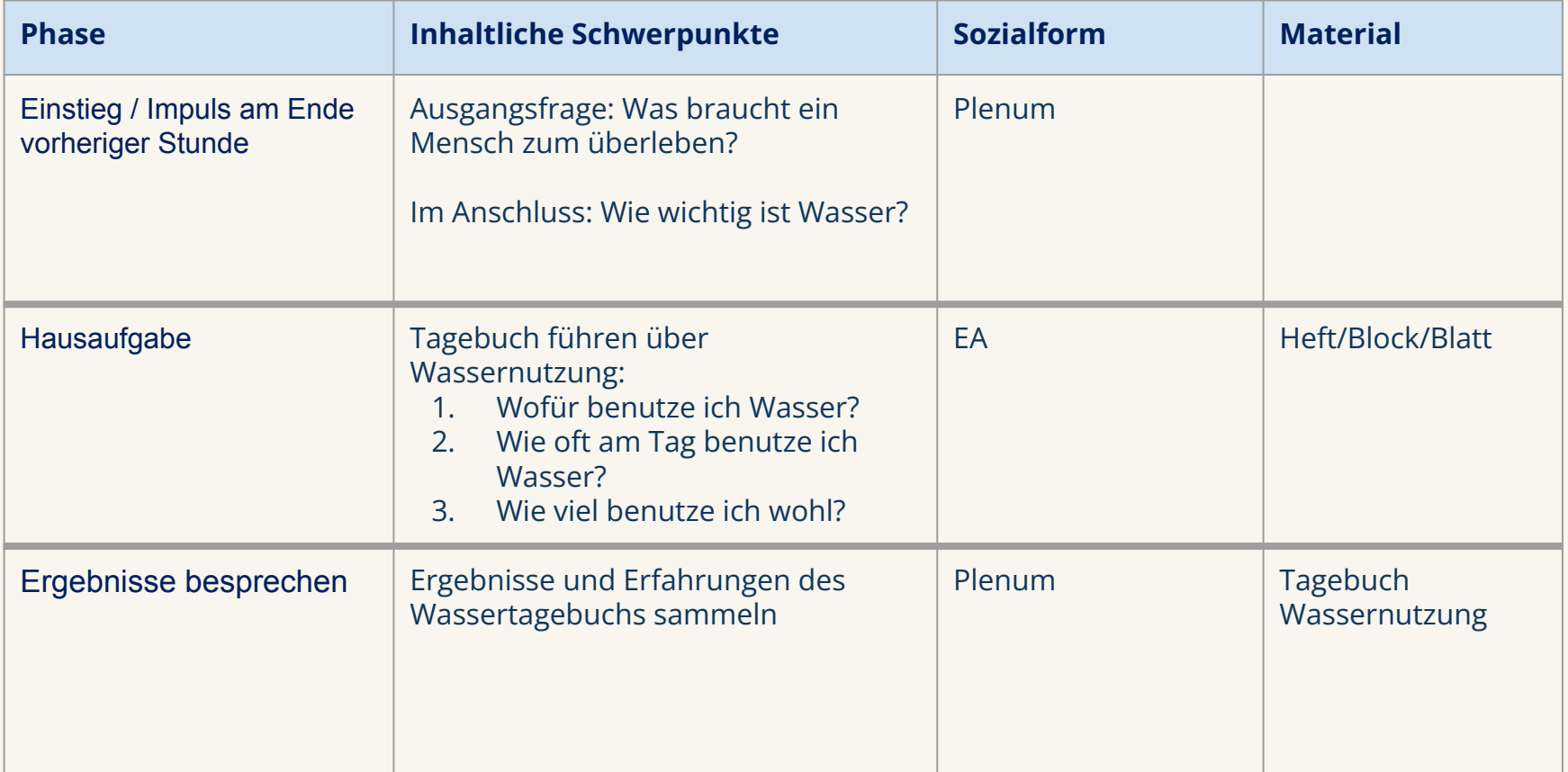

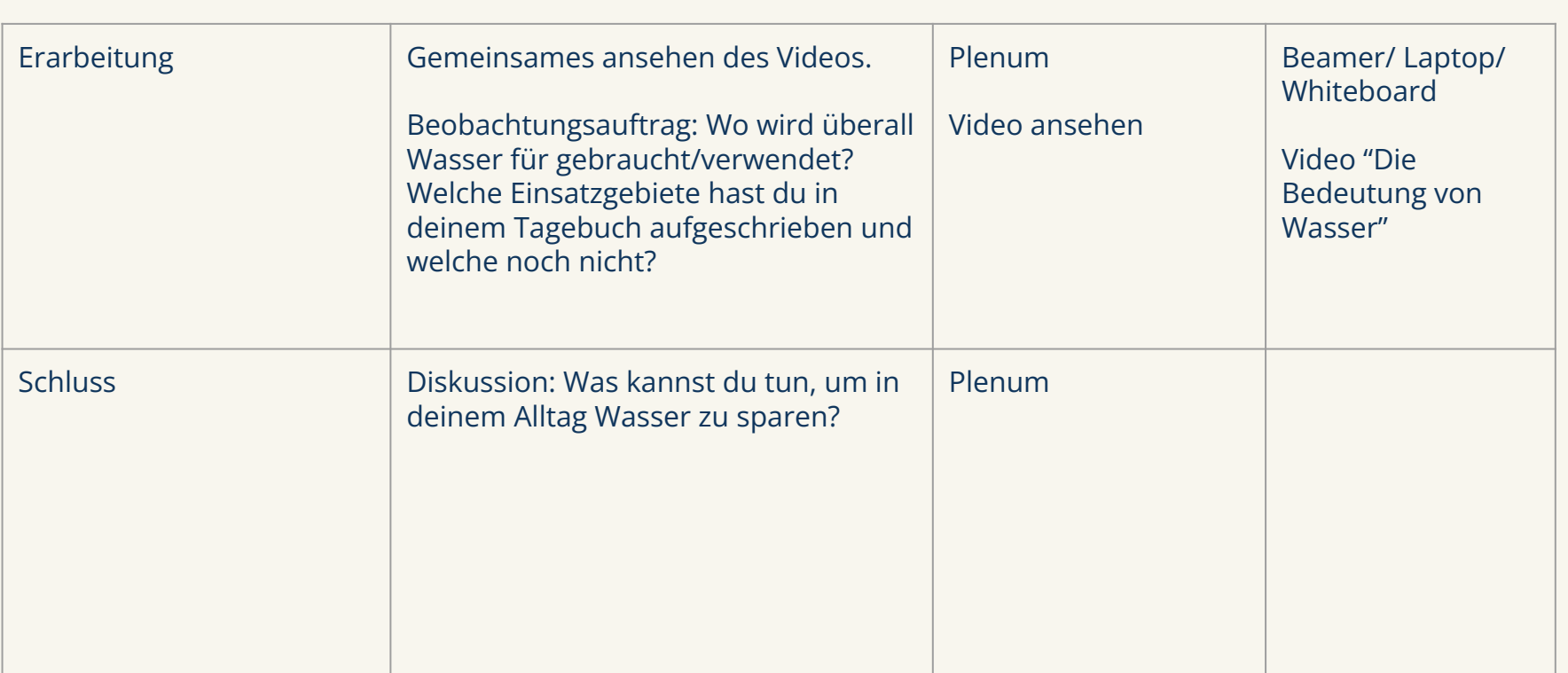

## 7.6. Unterrichtsentwurf Mathematik

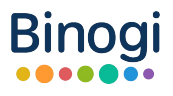

#### **Thema der Stunde:** Kombinatorik: Multiplikation und Addition **Jahrgangsempfehlung:** 5.-7.

**Stundenziel:** Die Schüler:innen lernen die Produkt- und die Summenregel kennen.

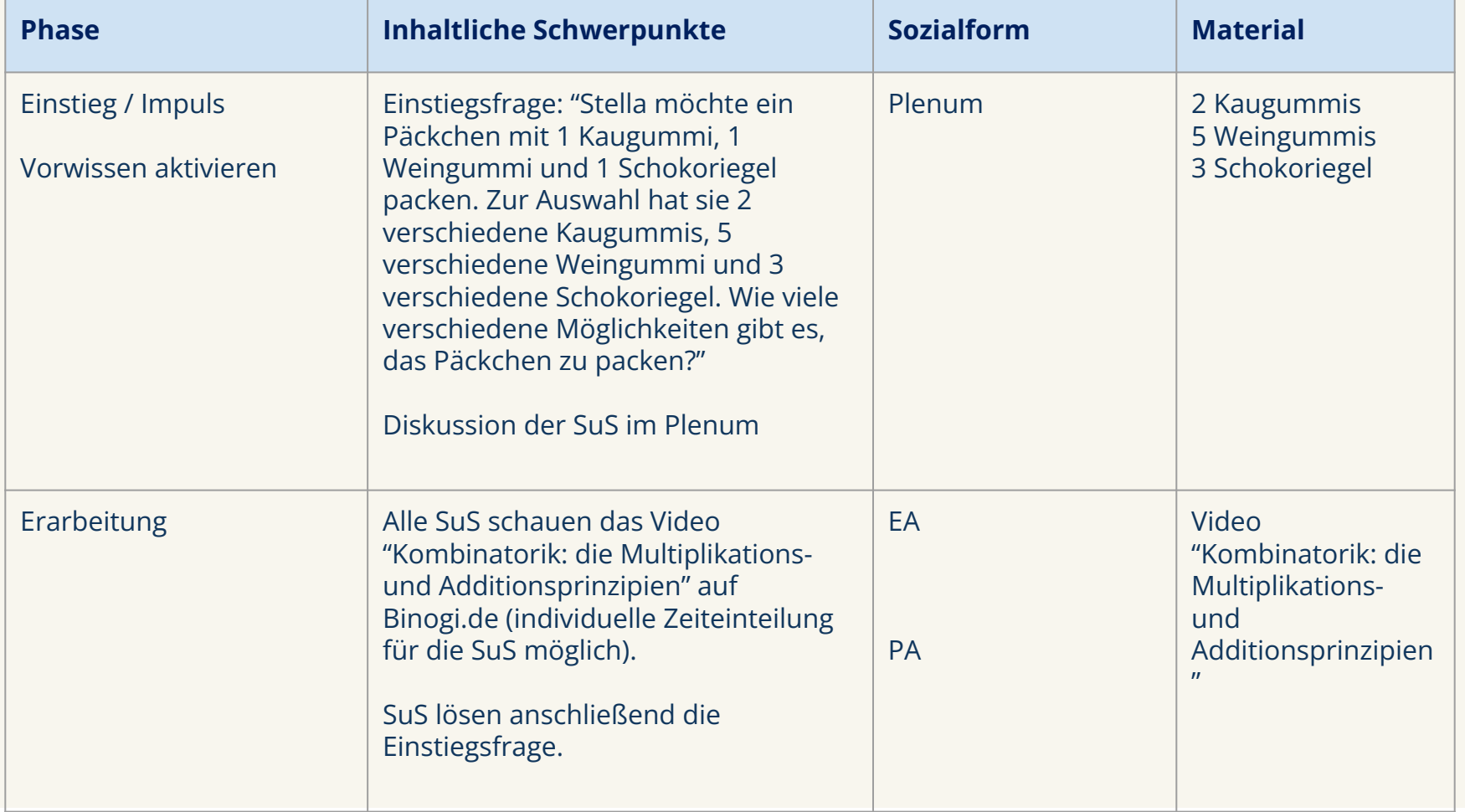

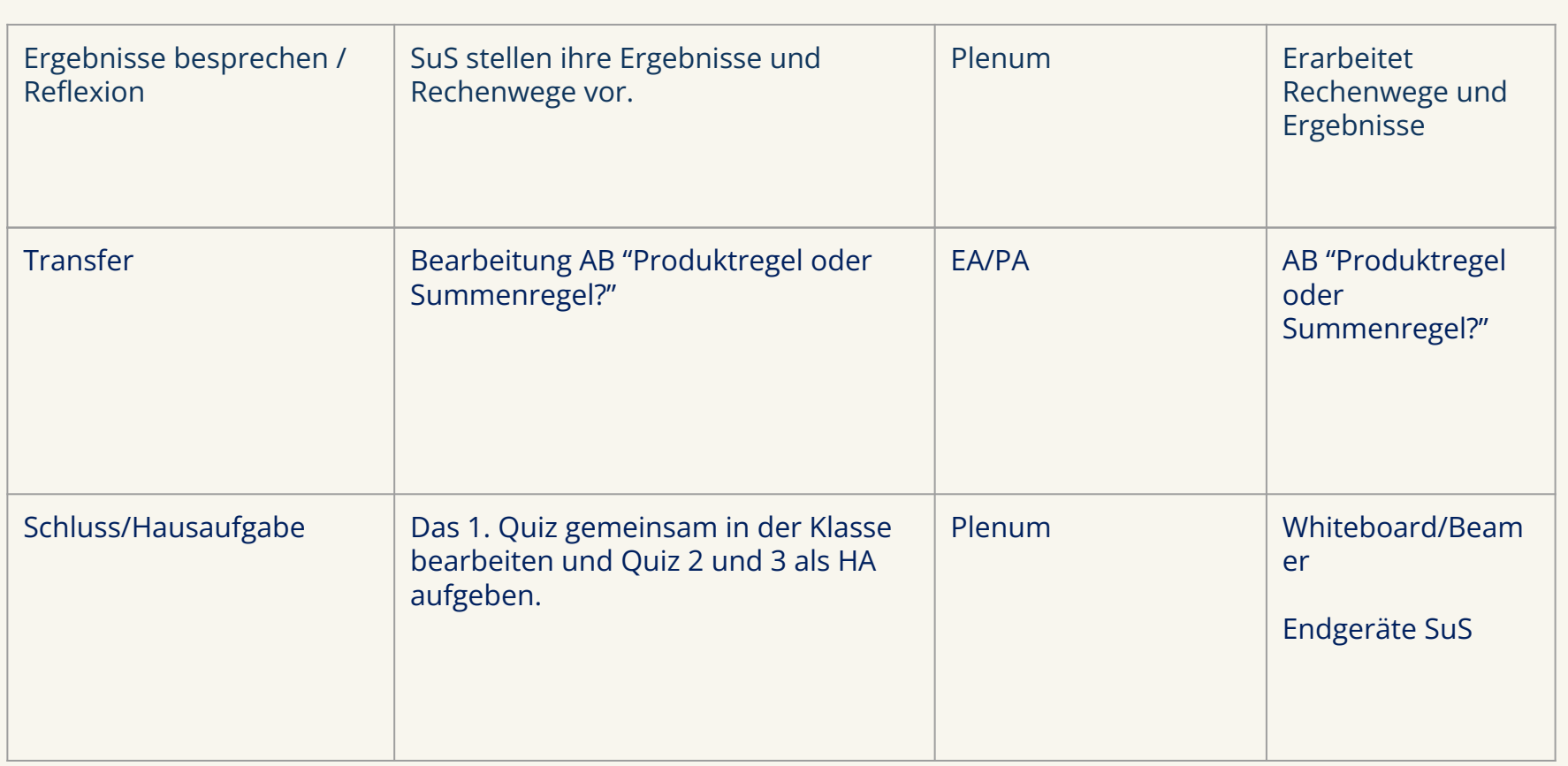

Das Arbeitsblatt zum Download findest du unter: <https://docdro.id/YHMrWuf> oder:

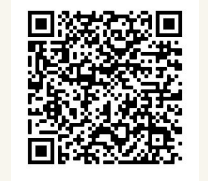

## 7.7. Unterrichtsentwurf Physik

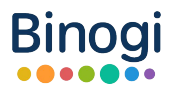

#### **Thema der Stunde:** Elektrischer Strom **Jahrgangsempfehlung:** 7.-9.

**Stundenziel:** Die Schüler:innen lernen den Begriff elektrischer Widerstand kennen.

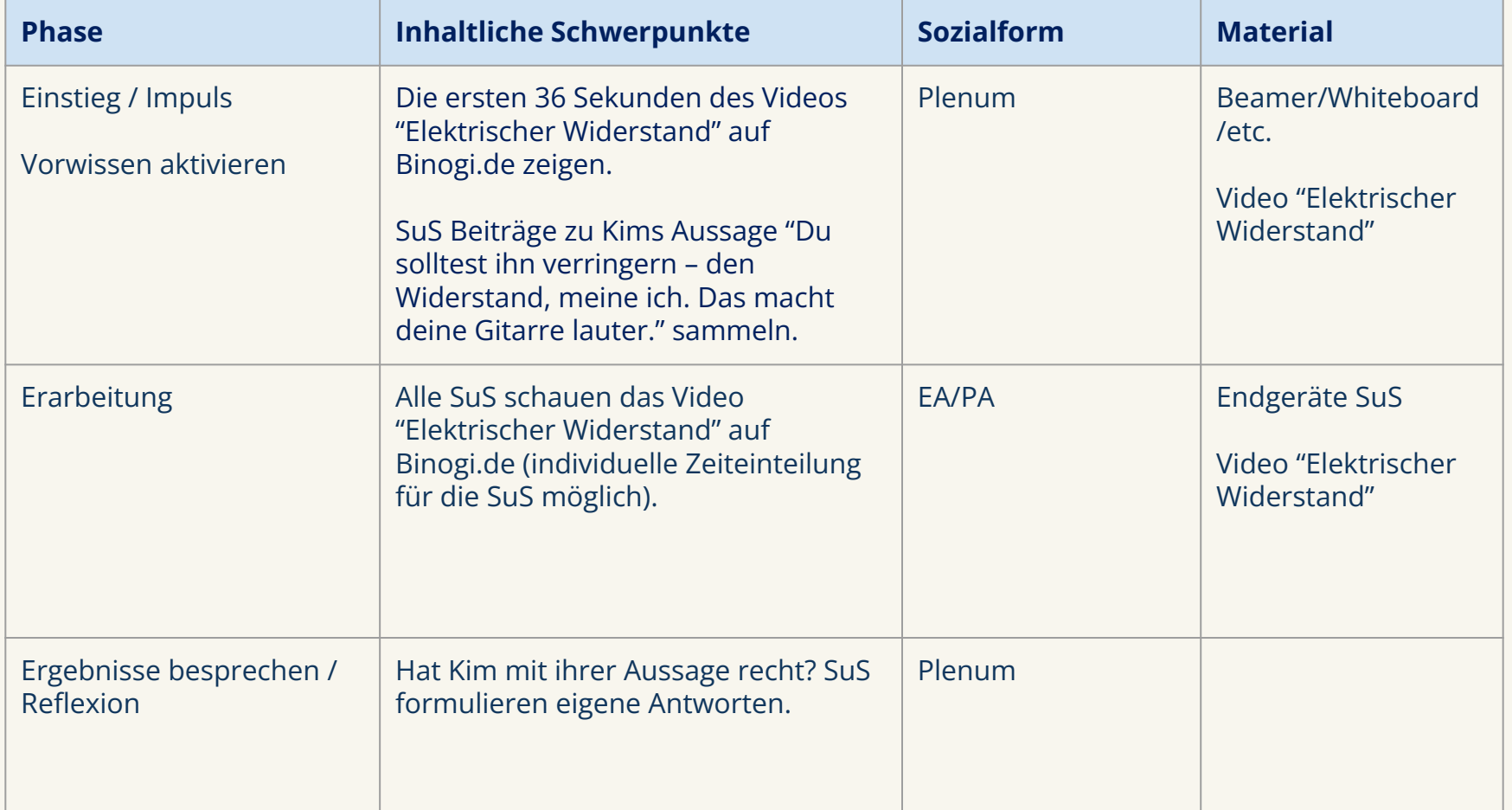

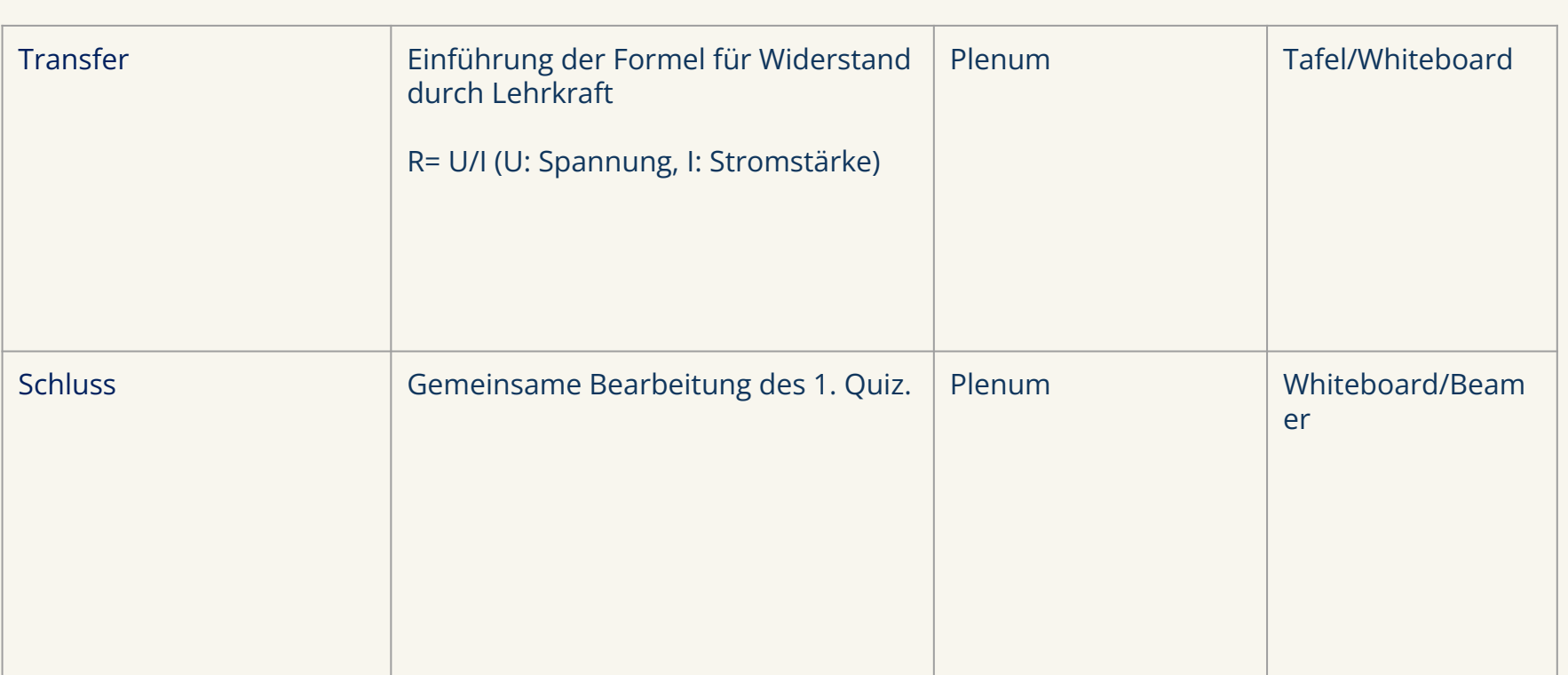

#### 7.8. Unterrichtsentwurf Chemie

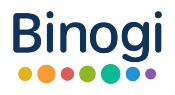

#### **Thema der Stunde:** Was ist alles Chemie? **Jahrgangsempfehlung:** 5. -7.

**Stundenziel:** Die Schüler:innen erproben, was Chemie mit ihrem Alltag zu tun hat.

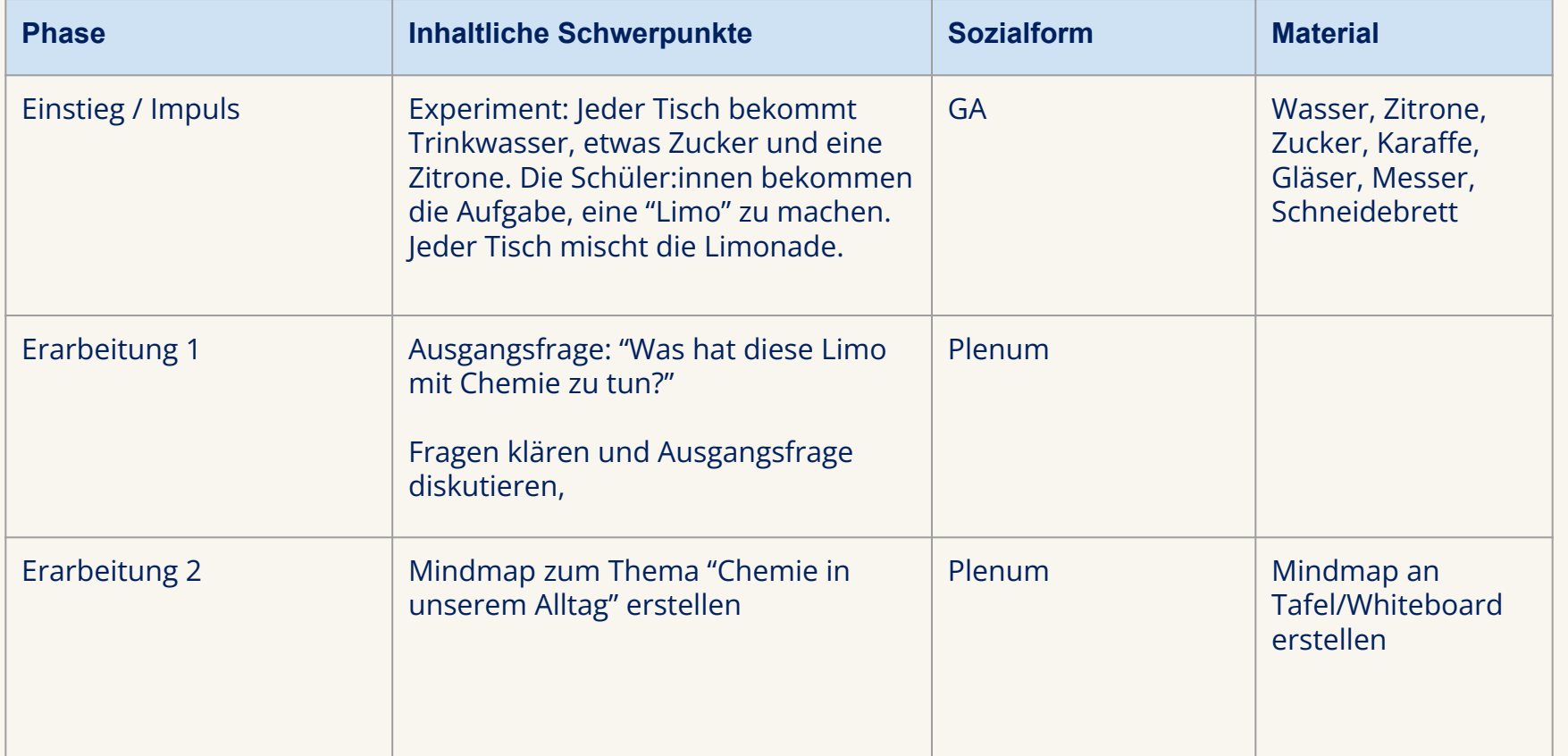

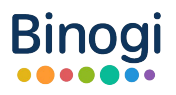

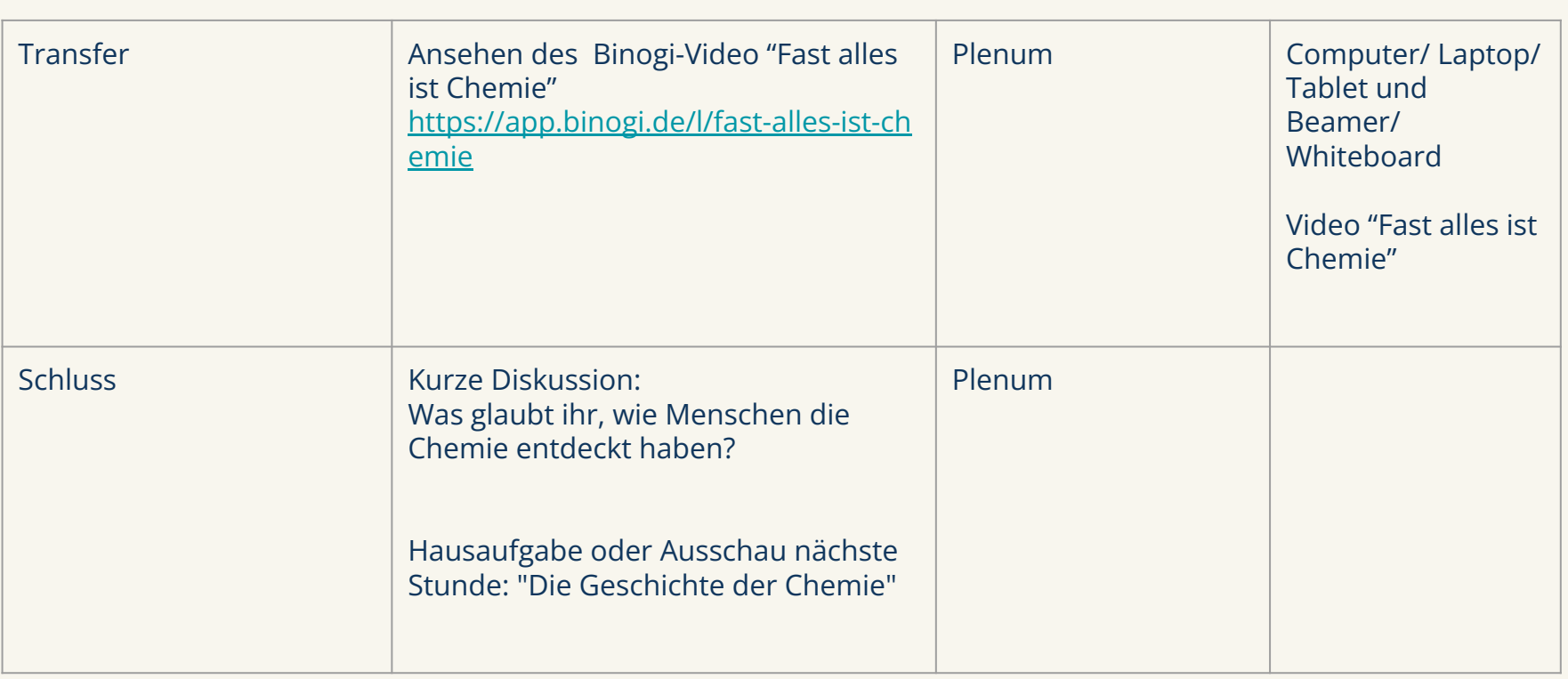

## 7.9. Unterrichtsentwurf Fremdsprachenunterricht

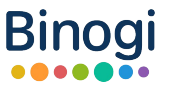

Durch die Mehrsprachigkeitsfunktion kann Binogi auch ganz einfach im Fremdsprachenunterricht in Form von sprachsensiblen Unterricht angewandt werden. Sprachsensibler Unterricht umfasst Unterrichtskonzepte, "die Sprache bewusst als Mittel des Denkens und Kommunizierens einsetzen, um fachliches und sprachliches Lernen zu verknüpfen" (Mercator Institut). Es gibt verschiedene Einsatzmethoden für den sprachsensiblen Unterricht. Als beispielhaftes Unterrichtsvorhaben stellen wir dir einen möglichen Lückentext vor.

#### Mit Hilfe von **Lückentexten sprachsensibel** arbeiten:

- 1. Lückentext lesen und unbekannte Begriffe klären
- 2. Wenn Lücken-Begriffe vorgegeben: Begriffe lesen und Bedeutung klären
- 3. Lücken füllen in Einzelarbeit
- 4. Wenn nicht vorgegeben: anhand von Hörversteh-Aufgabe Lücke füllen und Bedeutung im Anschluss klären
- 5. Kontrolle mithilfe des Binogi Videos und/oder Transkripts

Du findest das Arbeitsblatt für eine Beispielstunde für den Englischunterricht hierüber:

<https://www.docdroid.com/4nqppgp/ab-english-coronaviruses-and-covid-19-pdf>oder:

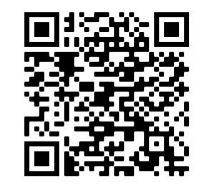

## 7.10. Unterrichtsentwurf Blanko

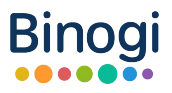

#### **Thema der Stunde: Jahrgangsempfehlung: Themenbereich:**

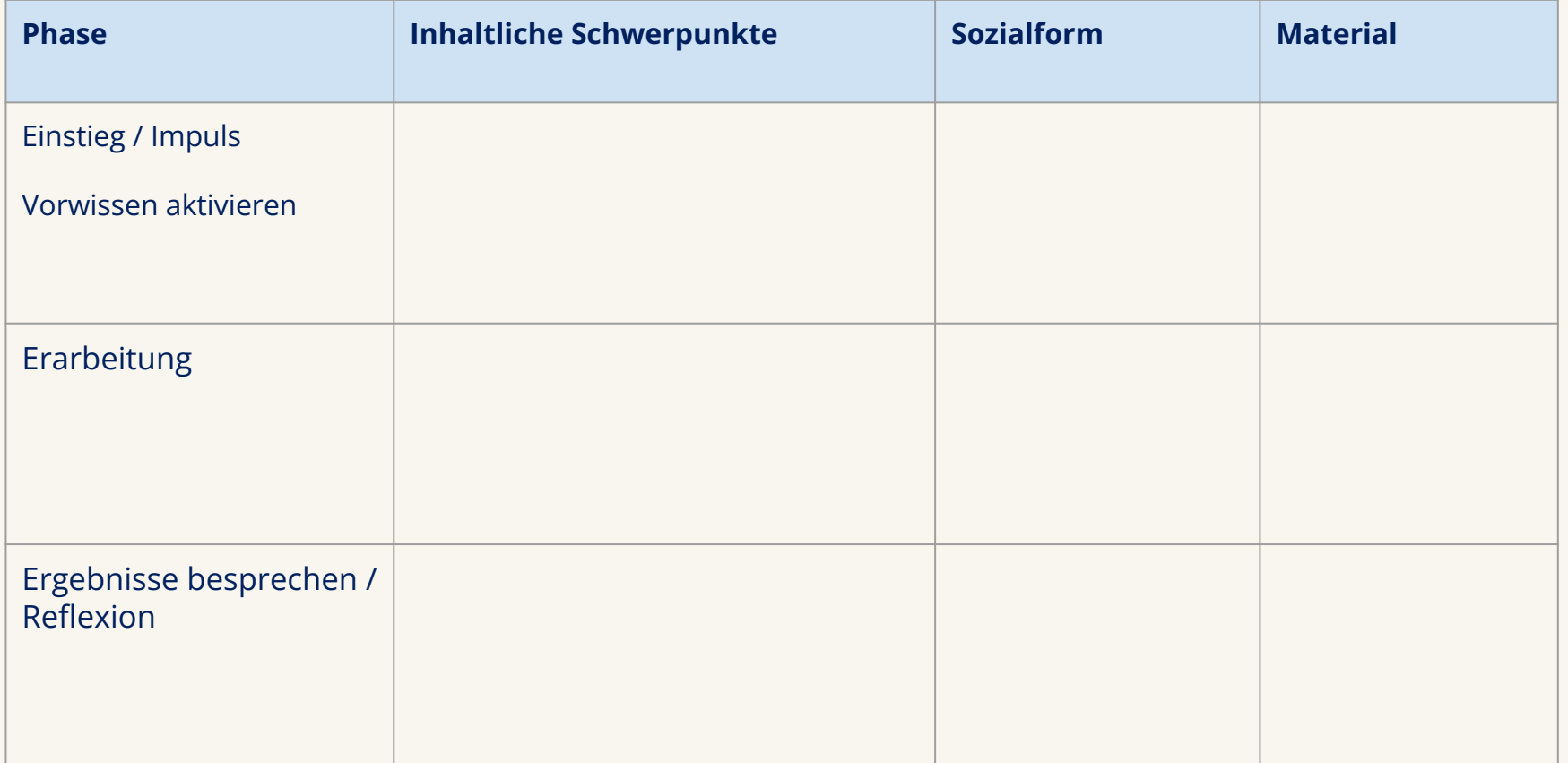

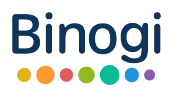

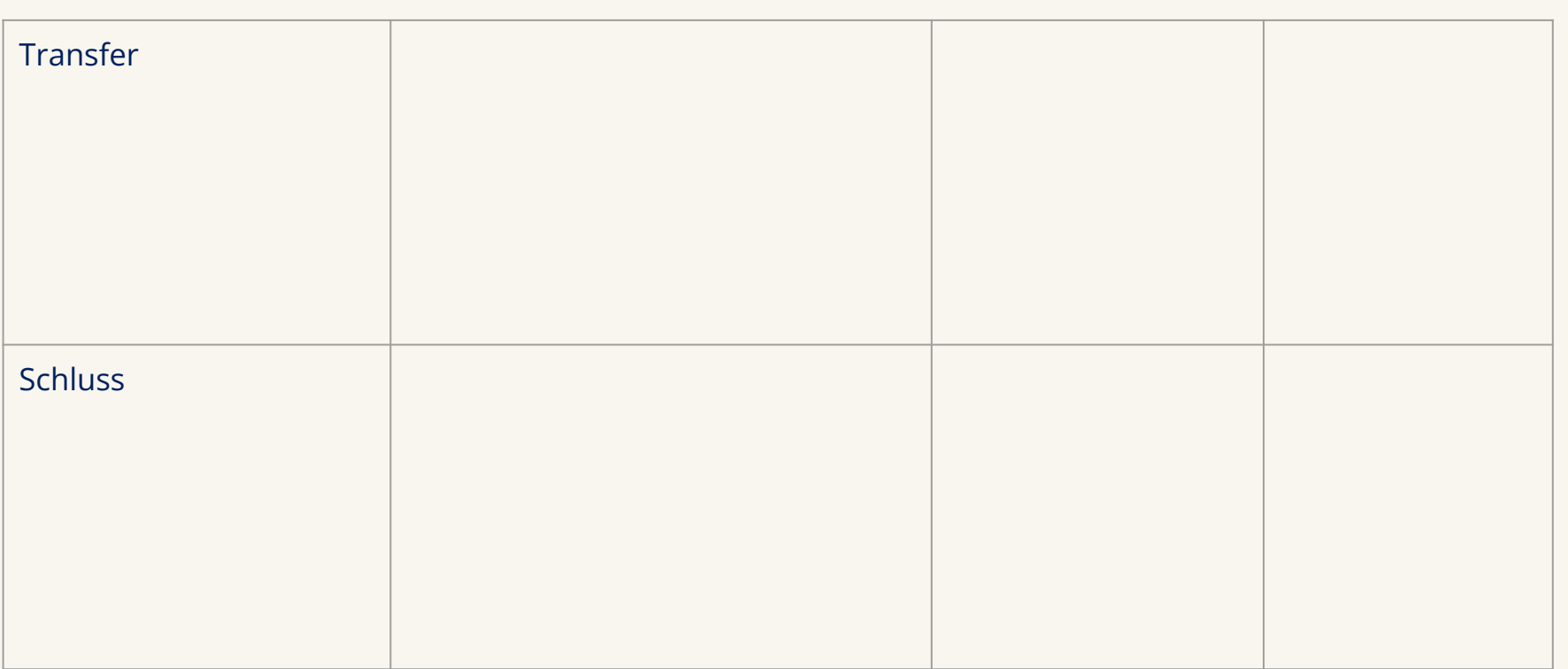

# 8. Kontakt

Schau gerne für weitere Informationen bei <https://support.binogi.de/de>vorbei. Solltest du noch Fragen haben oder Anmerkungen, Anregungen und/ oder Kritik, dann melde dich gerne bei uns:

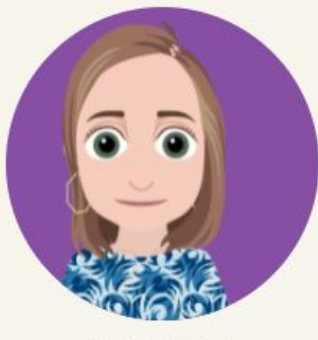

**Nele Hilfert** Regional Manager Germany nele.hilfert@binogi.de

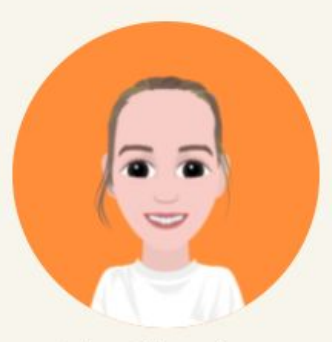

Luise Löwenberg **Customer Success Management** luise.loewenberg@binogi.de

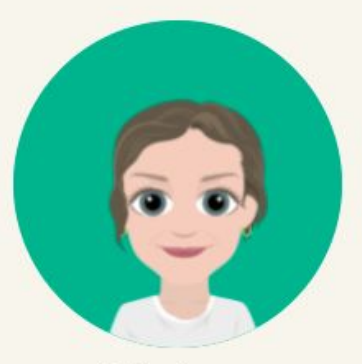

Girardetstr. 72 45131 Essen +49(0)201/85098015 kontakt@binogi.de

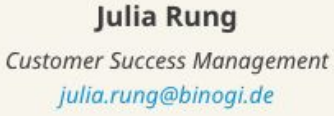

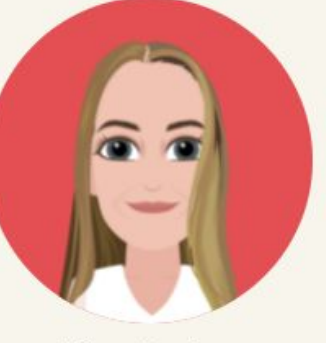

**Elisa Stecker** Quality Assurance & Social Media elisa.stecker@binogi.de

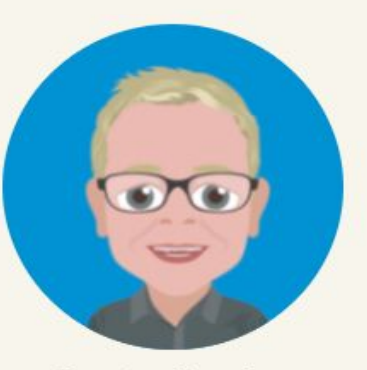

**Carsten Seerden** Key Account Manager carsten.seerden@binogi.de

**Binogi**